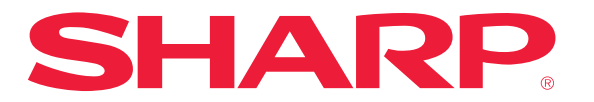

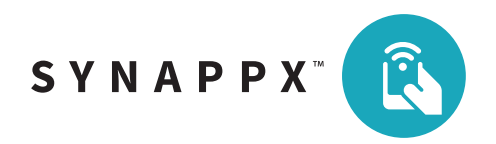

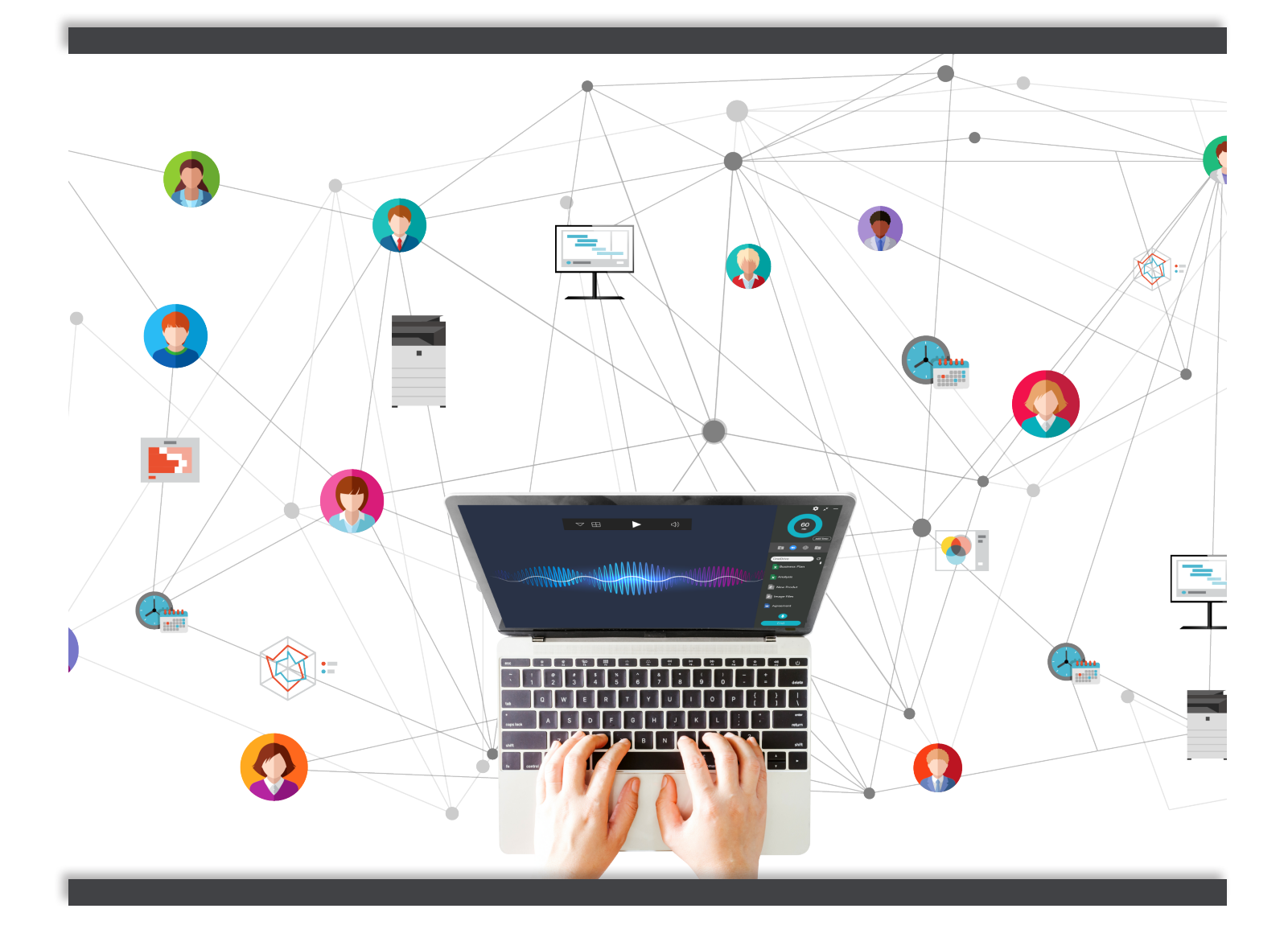

# SYNAPPX™ MEETING **START MEETINGS ON TIME!**

USER SETUP AND CONFIGURATION GUIDE

# <span id="page-1-0"></span>**Contents**

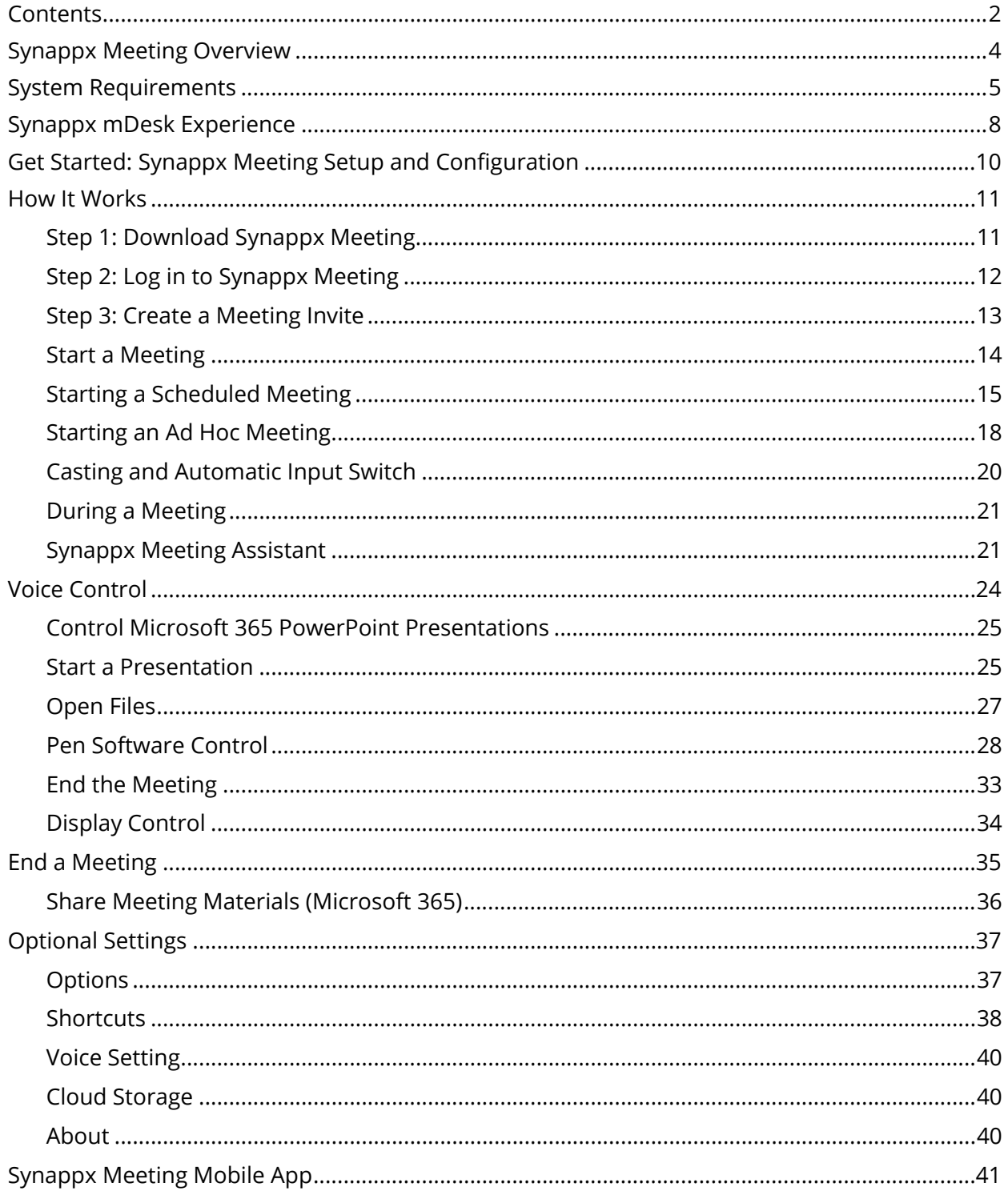

This page is left blank intentionally.

# <span id="page-3-0"></span>Synappx Meeting Overview

Synappx Meeting helps free your attention from complex technology to focus on the meeting at hand, helping you gain maximized collaboration and productivity. Synappx Meeting aids in removing the challenges of learning technologies necessary to start meetings. By minimizing technological challenges, you can focus on increasing productivity and optimizing meeting room resource utilization.

Synappx Meeting helps you run your meetings with the following features:

# **Start Meetings**

Meetings start with the click of a button. When starting an ad hoc meeting within a workspace, Synappx Meeting automatically books the meeting room.

# **Automatic Casting**

Your PC will automatically connect to Barco's wePresent<sup>®</sup> or Miracast<sup>®</sup> receivers<sup>\*</sup> and enable the large display in the meeting room.

# **Auto-Start Web Conferencing**

Your web conference starts and the room audio connects automatically—no more searching for invites or login information. Start in-room and remote meetings smoothly.

#### **Easy Access to Meeting Materials**

Obtaining meeting content is easier than ever. You can set shortcuts to your favorite websites and folders and quickly access documents attached in the meeting invitation and saved in your cloud storage.

# **Track Meeting Time**

The Synappx Meeting Assistant includes a timer to help keep meetings on track. You can add time to extend the meeting, and your calendar will reflect the additional time automatically.

#### **Hands-Free Meeting**

Synappx Meeting offers hands-free voice operation, so starting and ending your meetings on time is as easy as saying a few simple commands.

#### **End Meeting and Disconnect**

Synappx Meeting reminds you when the meeting is nearing its end. End the meeting with one click, and Synappx Meeting automatically disconnects the technologies, allowing the next meeting to start on time. Synappx Meeting can automatically update the calendar and free the meeting room if the meeting ends early.

\*Casting to Miracast-enabled receivers is in beta testing. We encourage you to [share your](https://business.sharpusa.com/synappx-support/feedback) [feedback.](https://business.sharpusa.com/synappx-support/feedback)

# <span id="page-4-0"></span>System Requirements

# **Supported Environments**

A stable internet connection is required.

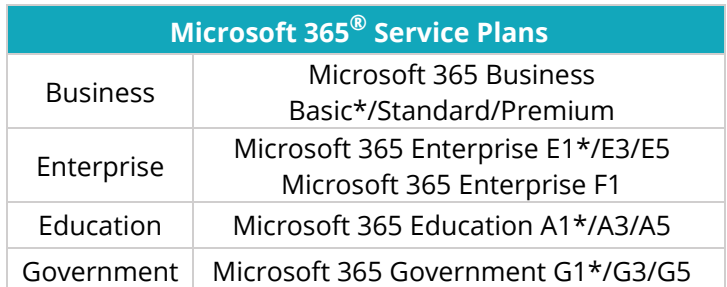

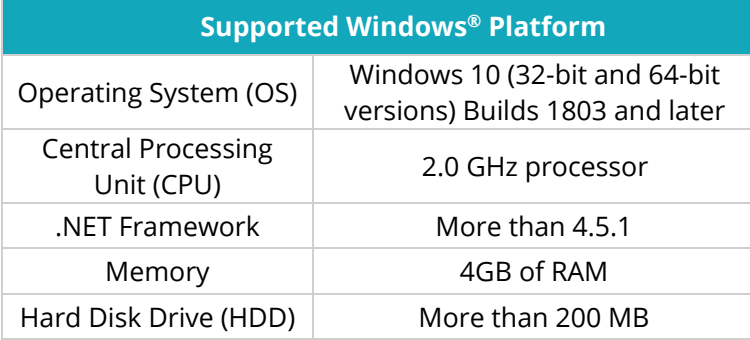

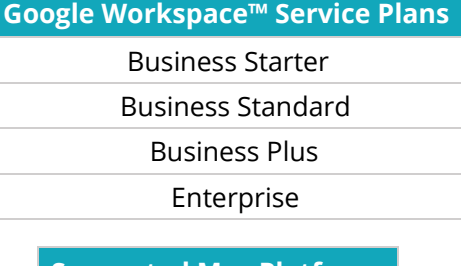

# **Supported Mac Platform**

macOS® 10.15 and 11.0\*

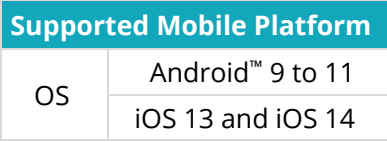

\*This package offers only the web or mobile version of Microsoft Office applications. Synappx Go requires Office applications to be installed on the display PC for full functionality. Otherwise, the file will be open using the web browser.

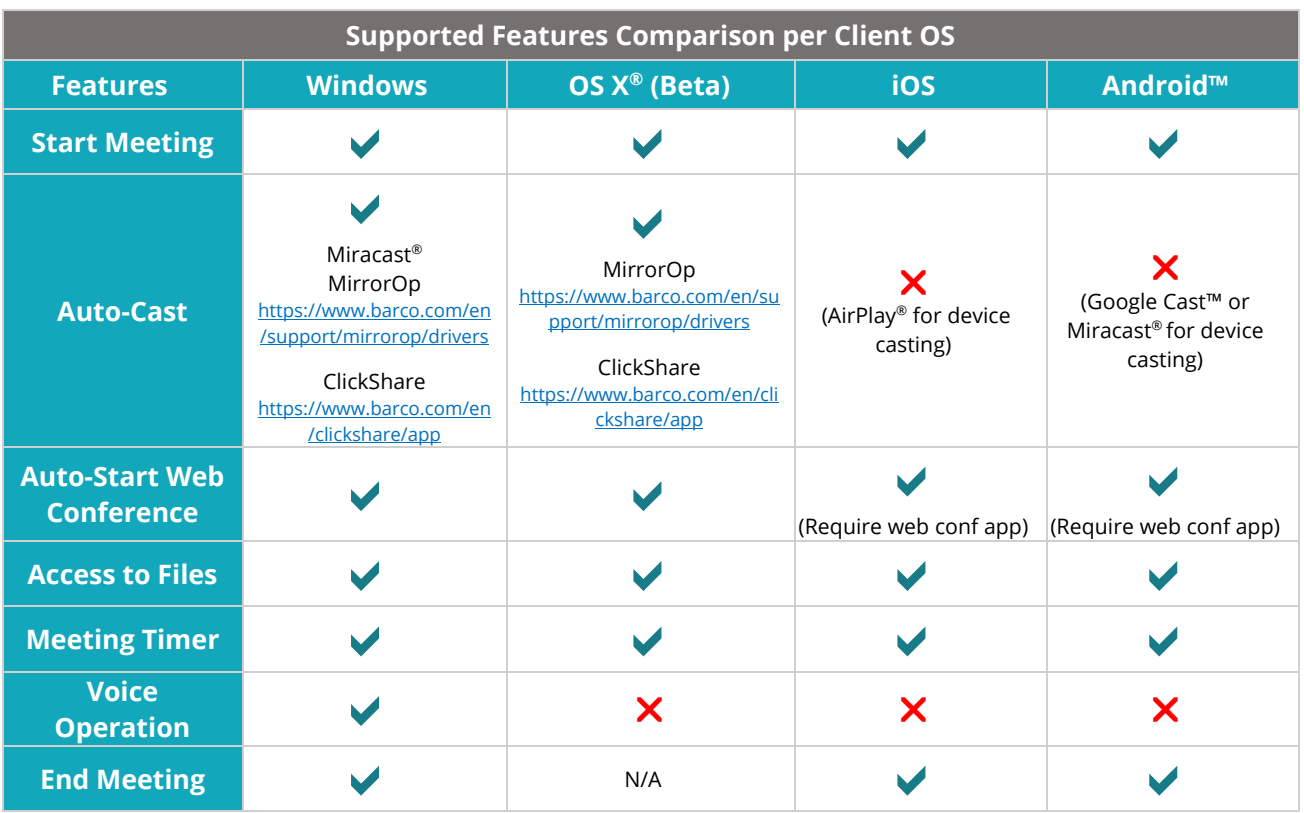

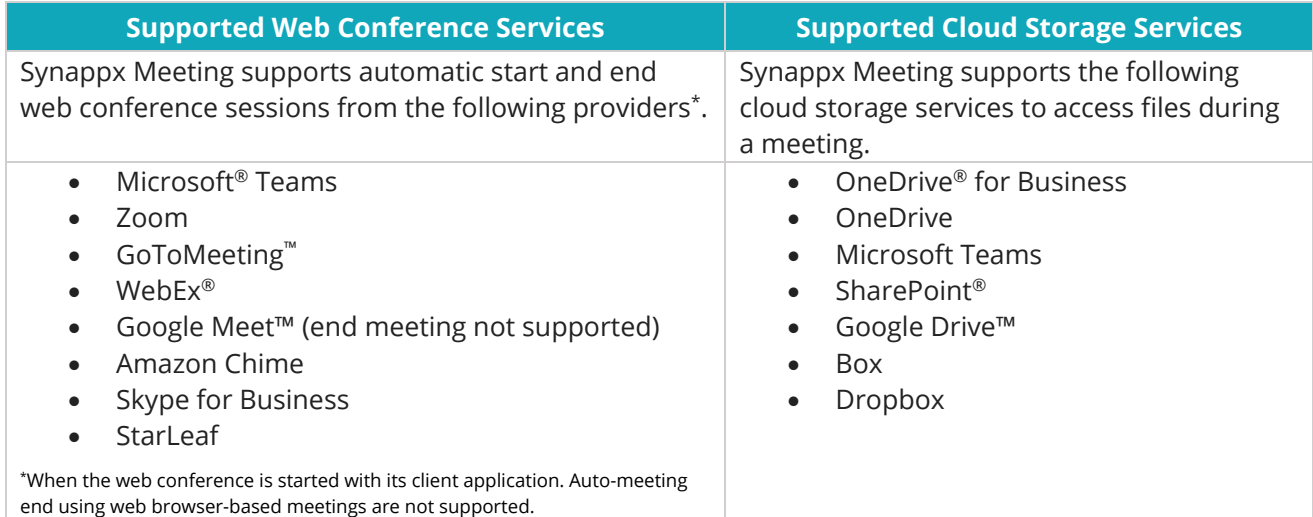

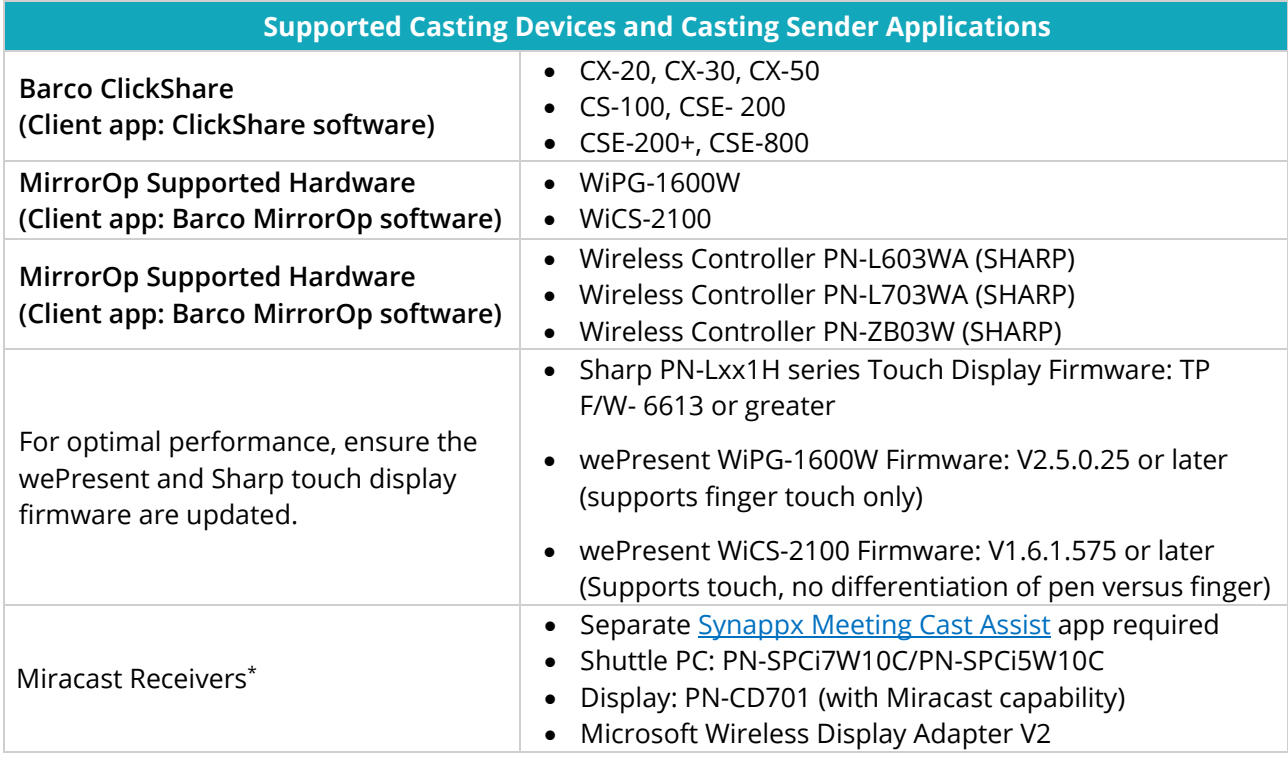

\*Casting to Miracast-enabled receivers is in beta testing. We encourage you to [share your feedback.](https://business.sharpusa.com/synappx-support/feedback)

# **Supported Displays for Voice Control**

The following Sharp display models support the "My Sharp" skill for Amazon Alexa.

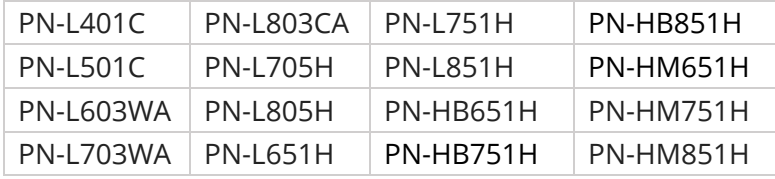

**Supported Pen Software for Voice Control**

3.8.2.2 (January 2020 update)

**Supported PowerPoint® for Voice Control**

PowerPoint® Microsoft 365, Microsoft 2016 or later

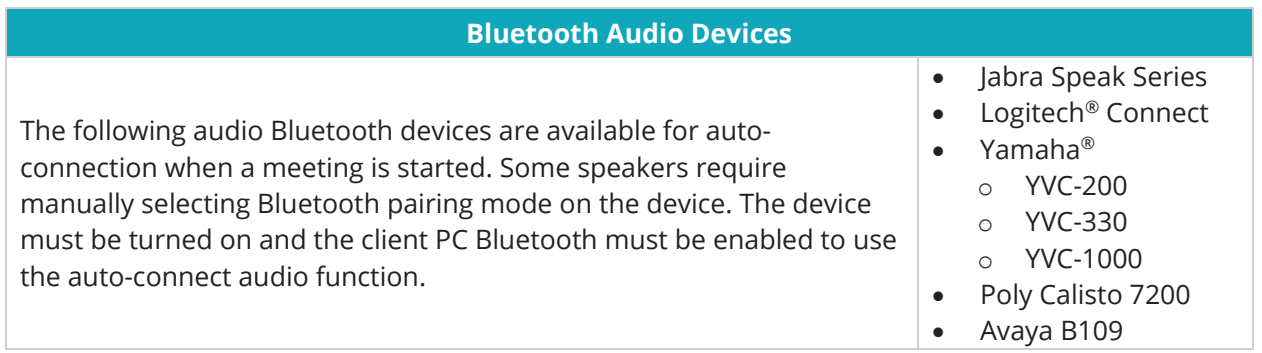

# <span id="page-7-0"></span>Synappx mDesk Experience

# **My Desk • My Meetings • My Mobile**

Designed for the new normal, start and join meetings from your home office with Synappx mDesk!

mDesk uses the Synappx Meeting experience to allow you to start meetings at home. Your Synappx Go license (new and existing) harnesses the power of mDesk. The Synappx Admin Portal will be updated to accommodate the mDesk features for IT administrators.

# **How Can the Synappx mDesk Experience Support Your Organization?**

The Synappx mDesk experience simplifies web conferences in your virtual workspace, providing you with all the benefits of Synappx Meeting right from your home! The mDesk experience helps organizations maintain real-time collaboration with their remote and on-site workforce.

Synappx mDesk lets you start meetings from your laptop or mobile device.

- Auto-start web conference sessions with Zoom™, WebEx®, Microsoft® Teams, Google Meet™, GoToMeeting™, and more
- Convenient access to meeting attachments and cloud storage
- Track meeting progress with the Synappx Meeting Timer
- Synappx Admin Portal will be updated to add the mDesk features for IT administrators.

\* When the web conference is started with its client application. Auto-meeting end using web browser-based meetings are not supported.

Notes:

- Automatic mirroring/casting and audio connection requires a Synappx Meeting room license.
- The Synappx mDesk Experience is available with a Synappx Go license.

Start by downloading Synappx Meeting V2.1 and installing it on your devices. The app is available from The Microsoft® Store, Apple® App Store®, and Google Play™ store.

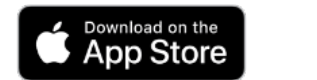

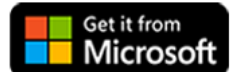

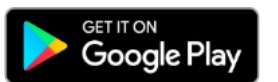

Log in with your Microsoft® 365 or Google Workspace™ credentials, and the Synappx Meeting Launcher will open with a list of meetings scheduled for the day.

# **Start Meetings Anywhere, Anytime, with One Click.**

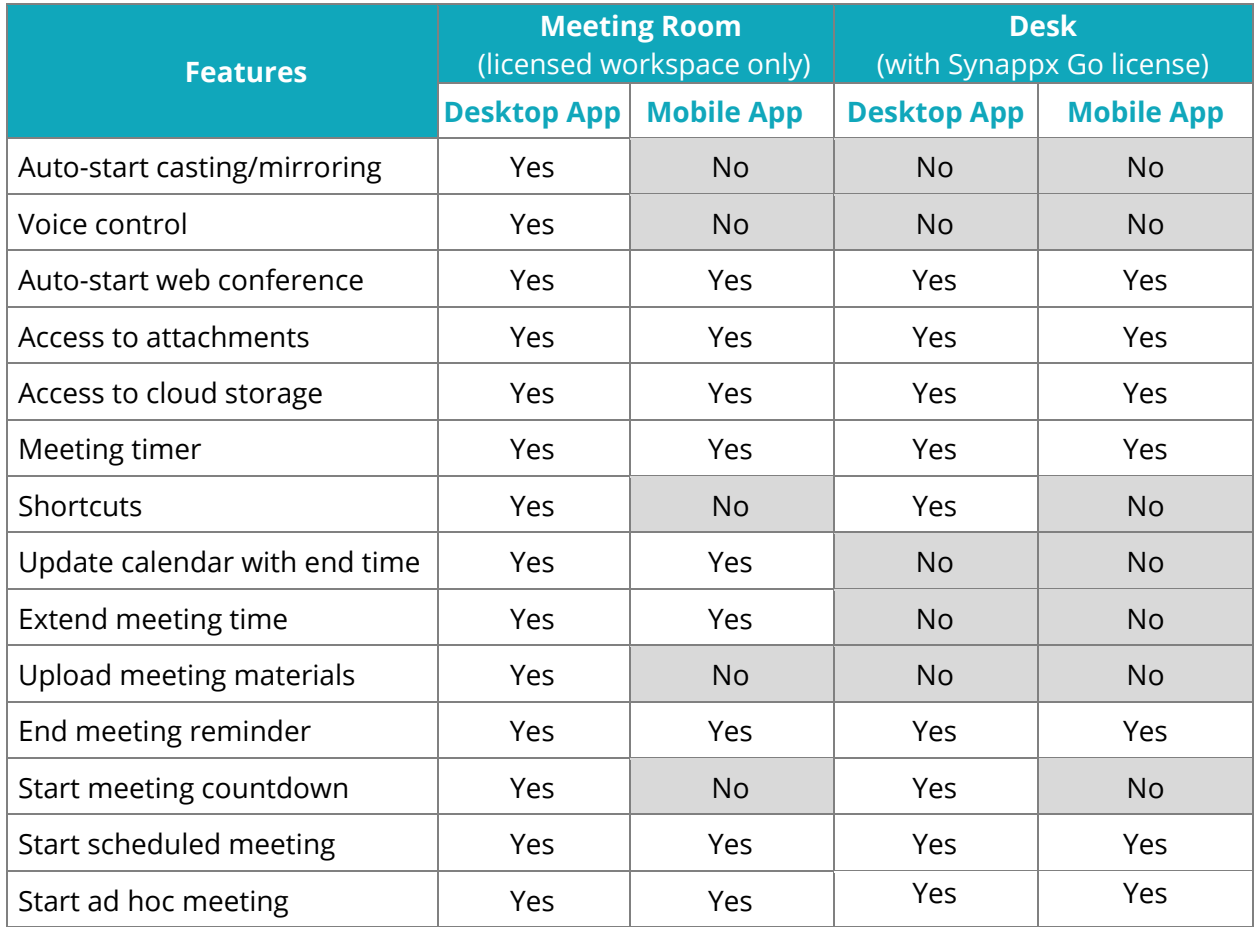

# **Synappx Meeting and mDesk Experience Feature Comparison Chart**

# <span id="page-9-0"></span>Get Started: Synappx Meeting Setup and Configuration

Here is a summary of the steps to set up Synappx Meeting. The following sections describe each step in more detail.

- 1. Download Synappx Meeting
- 2. Log in to Synappx Meeting
- 3. Create a Meeting Invite
	- Synappx Meeting is designed to work with your Outlook® or Google Workspace<sup>™</sup> calendar.
	- Create a meeting invitation that includes:
		- o Subject line
		- o Location
		- o Agenda (clearly address meeting goals)
		- o Web conference information
			- $\blacksquare$  Zoom
			- Microsoft<sup>®</sup> Teams
			- GoToMeeting™
			- Google Meet (end meeting not supported)
			- **Amazon Chime**
			- $WebEx^{\circledR}$
			- **Skype for Business**
			- **StarLeaf**
		- o Attachments (if applicable)
		- o Attendees
	- **Modify Settings (Optional)** 
		- Calendar update
		- Shortcuts
		- Voice settings
		- Cloud storage
	- Synappx Meeting Mobile App (iOS and Android)

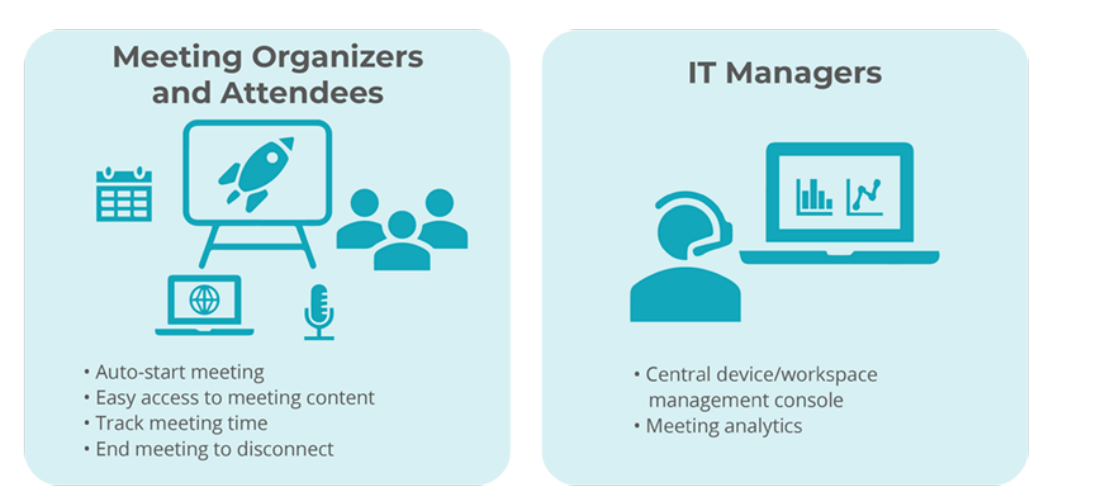

# <span id="page-10-0"></span>How It Works

# <span id="page-10-1"></span>**Step 1: Download Synappx Meeting**

#### **Notes:**

- Some organizations add restrictions to Microsoft 365 or Google Workspace accounts. Ensure you have permission to download apps from The Microsoft® Store.
- Your PC must have your organization's casting or mirroring app, Miracast or [MirrorOp.](https://www.barco.com/en/support/mirrorop/drivers)
- Organizations using Miracast also require the **Synappx Meeting Cast Assist app on user PCs.** Contact your administrator with questions.

Download Synappx Meeting to your PC from The Microsoft® Store.

- 1. Open the Windows® **Start** menu.
- 2. Start typing **store**.
- 3. Select the **Microsoft Store** app.

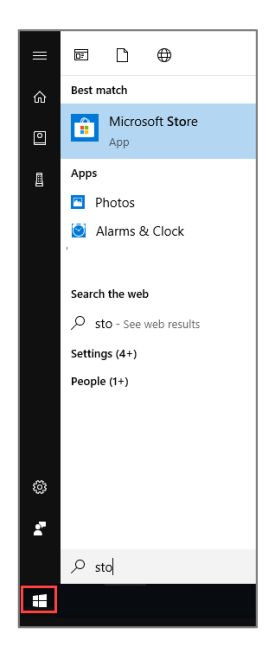

- 4. Type **Synappx Meeting** in the Microsoft Store **Search** bar.
- 5. Select the Synappx meeting app.

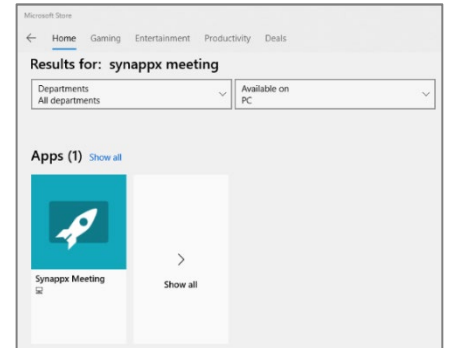

6. The app description page will open. Select **Get**.

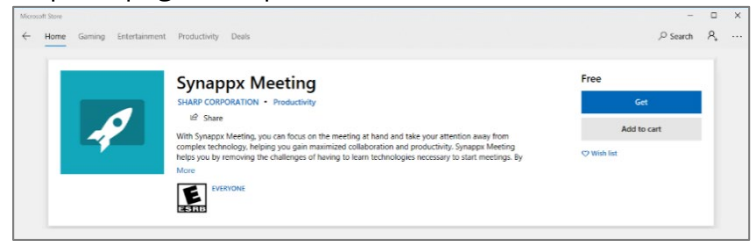

7. The app will begin downloading. Accept the download if a dialogue box requests permission. After the download is complete, Synappx Meeting will open automatically.

# <span id="page-11-0"></span>**Step 2: Log in to Synappx Meeting**

1. Open Synappx Meeting and enter your Microsoft 365 or Google Workspace email address at the login screen.

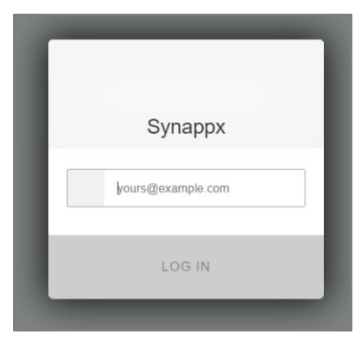

2. **Microsoft 365:** If given the option, select your organization account.

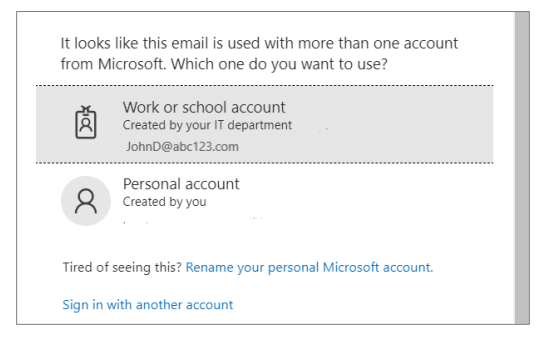

# **Launch Synappx Meeting at Login for Mac**

Synappx Meeting does not launch at startup on Macs. To enable Synappx Meeting to open at login, right-click the Synappx Meeting icon and select **Open at Login**.

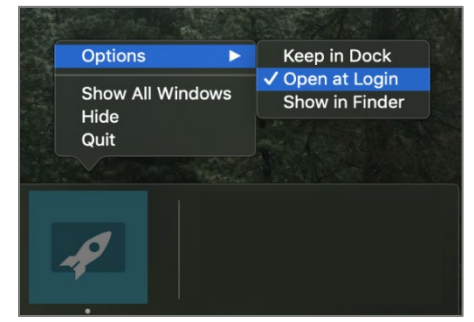

The Synappx Meeting launcher will open with a list of meetings scheduled for the day.

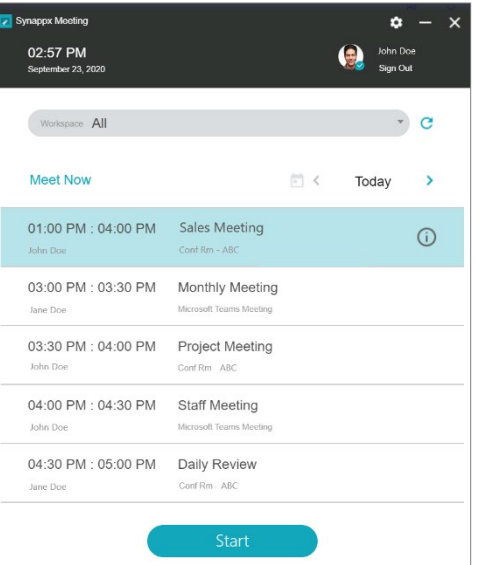

# <span id="page-12-0"></span>**Step 3: Create a Meeting Invite**

Synappx Meeting is designed to work with your calendar. For the best Synappx Meeting experience, include the following items when you create a meeting invite.

- Subject line
- Meeting room/location (Synappx Meeting works with available rooms)
- Agenda (clearly address specific meeting goals)
- Web conference information
	- o GoToMeeting™
	- o Skype for Business
	- o WebEx®
	- o Zoom
	- o Microsoft® Teams
	- o Amazon Chime
	- o Google Meet™
	- o Starleaf
- Attachments (if applicable)
- Attendees

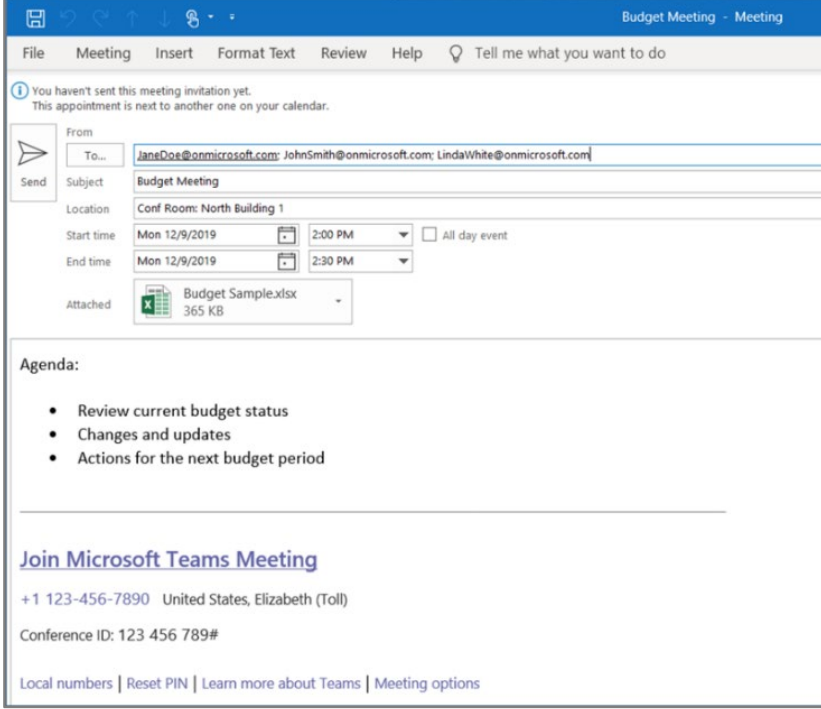

#### $\begin{tabular}{lllllllll} \hline \quad \ \ & \quad \ \ & \quad \ \ & \quad \ \ & \quad \ \ \\ \hline \quad \ \ & \quad \ \ & \quad \ \ \\ \hline \quad \ \ & \quad \ \ & \quad \ \ \\ \hline \end{tabular}$  $\overline{\mathscr{O}}$  $\times$ **C** Team Meeting Monday, March 30 · 10:00 - 11:00am □ Conference Room A Join Hangouts Meet **门**  $\bullet$ meet.google.com/tcd-efoa-zno **Join by phone**<br>+1 800-000-0000 PIN: 250 574 585# More phone numbers  $\sum_{1}^{2}$  guests<br>1 yes, 1 awaiting qauser1@sharpgsuite.com Jane Smith  $\equiv$  Agenda:<br>
1. Review project updates 2. Share training feedback 3. Create action items Meeting notes  $\triangle$ ↥ 10 minutes before

#### **Microsoft 365 Google Workspace**

# <span id="page-13-0"></span>**Start a Meeting**

After logging in, a list of the day's meetings will display.

- Select the  $\overline{0}$  icon to view meeting information (e.g., location, date and time, attendees, attachments, web conference information).
- Select a specific workspace from the dropdown menu to see your scheduled meetings within that workspace\*.

\*Meetings set as private in the Outlook or Google Workspace calendar will not appear on the Synappx Meeting Launcher.

\*The audio device power must be on and the client PC Bluetooth must be enabled for automatic audio connection at the start of the meeting. Some speakers require manually selecting Bluetooth pairing mode on the device.

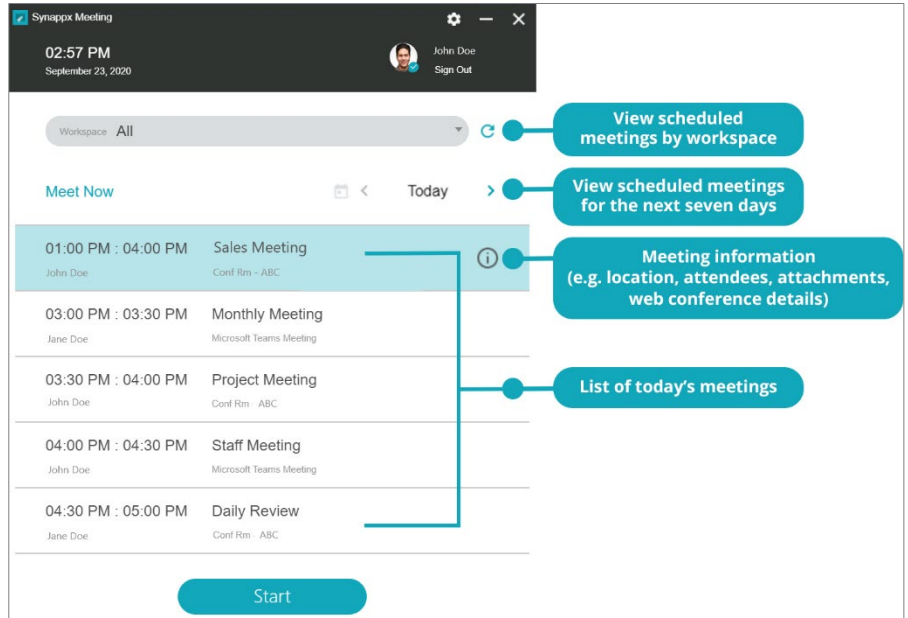

# <span id="page-14-0"></span>**Starting a Scheduled Meeting**

You can start a meeting by double-tapping the meeting, selecting the meeting and selecting **Start**, or selecting start from the five-minute countdown timer.

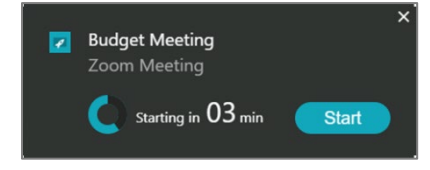

Please note the following prerequisites:

- Scheduled meeting is in your calendar (Outlook or Google Workspace)
- One of the following casting/mirroring sender applications is installed:
	- o Barco's ClickShare app for ClickShare receivers (Download at [https://www.barco.com/en/clickshare/app\)](https://www.barco.com/en/clickshare/app)
	- o Barco's MirrorOp for wePresent receivers (Download at [https://www.barco.com/en/product/mirrorop\)](https://www.barco.com/en/product/mirrorop)
	- o [Synappx Meeting Cast Assist](https://www.microsoft.com/store/apps/9P2RHQ0B46WK) is installed on the PC for screen casting with Miracast technology
- PC is connected to a corporate network.

When you start a scheduled meeting, the following actions occur automatically:

- 1. The Synappx Meeting Assistant opens with meeting attachments.
- 2. The casting application (ClickShare, MirrorOp, or Miracast with [Synappx Meeting Cast](https://www.microsoft.com/en-us/p/synappx-meeting-cast-assist/9p2rhq0b46wk?rtc=1&activetab=pivot:overviewtab)  [Assist\)](https://www.microsoft.com/en-us/p/synappx-meeting-cast-assist/9p2rhq0b46wk?rtc=1&activetab=pivot:overviewtab) launch (depends on administrator settings, PIN may be required to connect).
- 3. The scheduled web conference begins (if web conference information is included in the meeting invite).
- 4. The meeting timer begins counting down.

**Note:** For privacy reasons, screen mirroring will not start automatically. Select the **Play** icon to start mirroring your PC screen to the display.

If the workspace is not licensed, the start button will be gray and disabled.

#### **Screen Casting with Miracast**

Automatic screen casting with Miracast is available as a beta release when [Synappx Meeting](https://www.microsoft.com/store/apps/9P2RHQ0B46WK)  [Cast Assist](https://www.microsoft.com/store/apps/9P2RHQ0B46WK) is installed and an administrator configures the casting receiver to use Miracast.

- 1. Start a meeting with the Synappx Meeting Launcher. The Synappx Meeting Assistant and Synappx Meeting Cast Assist app will launch automatically.
- 2. Enter the PIN when requested to start casting.

**Note**: When ending casting manually using the Synappx Meeting Cast Assist app or native Miracast application UI, you still need to select **End** to end the meeting.

3. End the meeting and disconnect casting by selecting the **End** button.

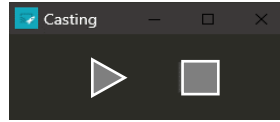

*Synappx Meeting Cast Assist*

## **Synappx mDesk Experience: Remote Meetings**

If you have the Synappx mDesk Experience (available with a Synappx Go license) and Synappx Meeting enabled in the workspace, you will see an option to join the meeting remotely or at the workspace.

Select **Skip** if you are joining the meeting remotely and do not require in-room device connections.

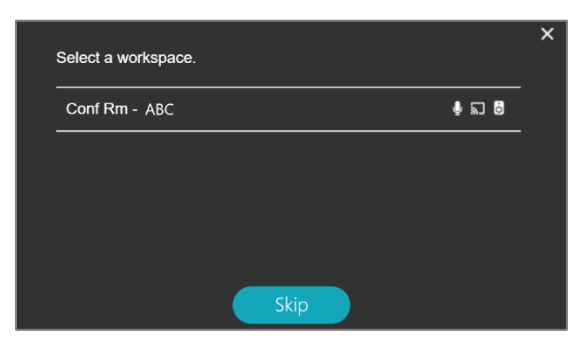

#### **Multiple Workspace Displays**

When multiple display devices are configured in a workspace, you will see the option to select a display for automatic PC mirroring.

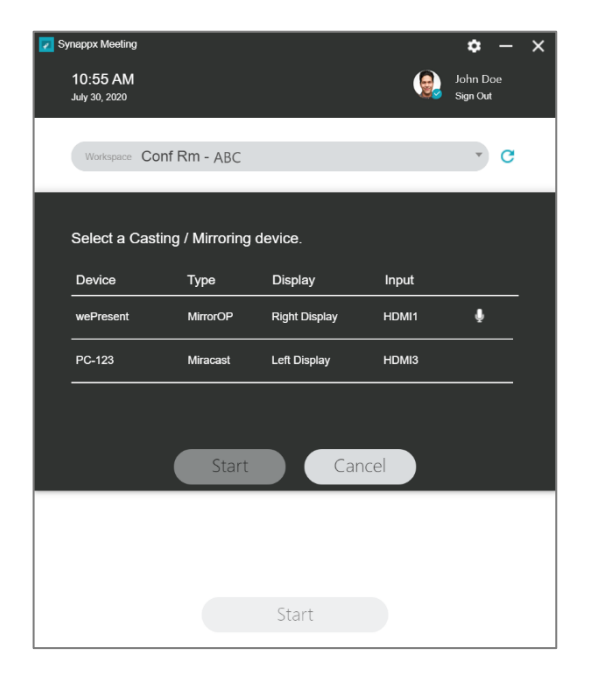

### **Start a Web Meeting and Connect to Room Audio**

When a scheduled meeting includes a web conference, the web conference application will be launched and the meeting session will begin. (For a list of supported web conference services, go to [System Requirements.](#page-4-0))

**Note:** The **Auto Connect Audio Device** option will only appear if audio Bluetooth connection is configured by an administrator.

To auto-connect to an in-room audio device via Bluetooth, a dialog box will appear when you start a meeting. Select **Audio Device** and **Connect**. De-select **Audio Device** if you do not want to connect the device or select **Skip** to opt out.

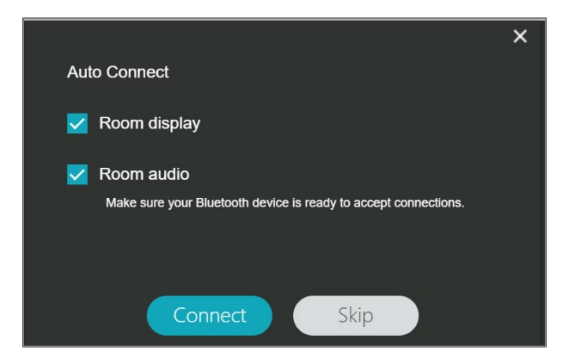

Auto-connect for casting and audio is the default setting. Go to settings  $\spadesuit$  to manage autoconnect settings.

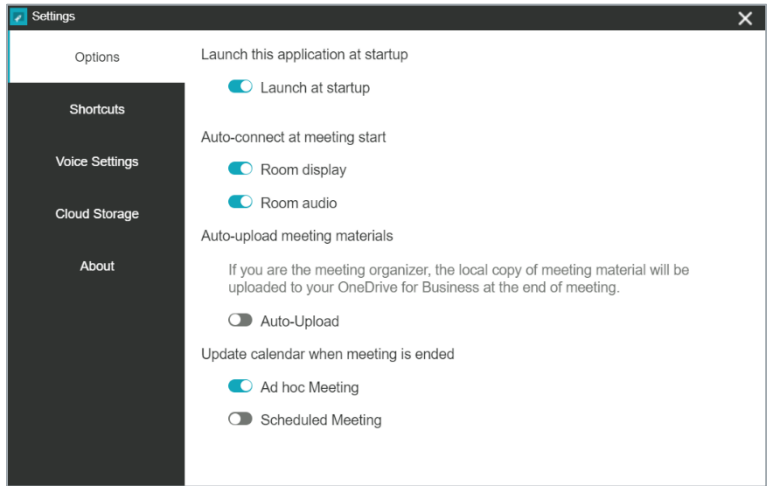

#### <span id="page-17-0"></span>**Starting an Ad Hoc Meeting**

Synappx Meeting can help coordinate ad hoc meetings.

The following actions can be performed without having a scheduled meeting.

- Invite attendees
- Set up a web conference (Microsoft Teams support for Microsoft 365, Google Meet support for Google Workspace)
- Book a meeting room
- Utilize automated casting
- Utilize automated Bluetooth audio device connection
- Access shortcuts and recent cloud storage documents
- Track meeting time

#### **Start a Meeting in a Workspace**

- 1. Select **Meet Now**.
- 2. The **Ad Hoc Meeting Description** window will open.

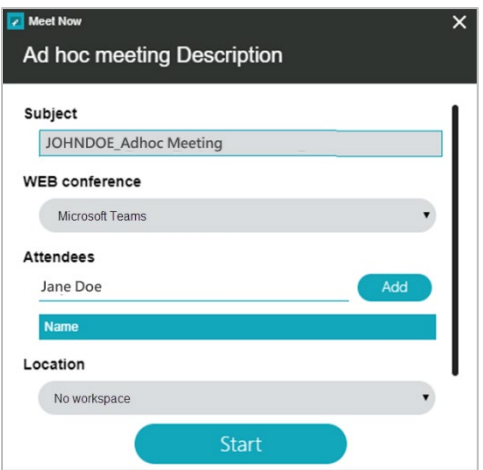

- 3. Select a workspace under **Location**.
- 4. If a web conference is not required, select **Start**. If not, see [Create a Web Conference.](#page-18-0) If the workspace is not available, a notification will pop up. In that case, select a different workspace.

The Synappx meeting launcher will open and your PC will connect to the room display and audio (if configured by your administrator).

- <span id="page-18-0"></span>1. Select **Meet Now**.
- 2. The **Ad Hoc Meeting Description** window will open.

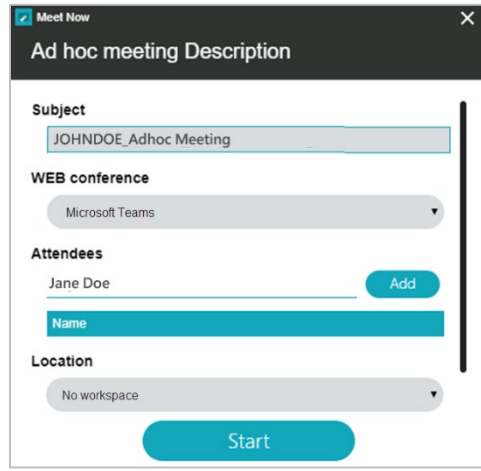

3. Select a web conference from the dropdown menu (Microsoft Teams for Microsoft 365 users, Google Meet for Google Workspace users).

**Note**: To access the user directory and add attendees, you will be required to log in to Synappx Meeting again. A new permission screen will be displayed for Microsoft 365 users to enable access to user directory. For Google Workspace, contact an administrator for support.

- 4. Type a few characters and users from the directory will populate. Select the attendee(s). Then select **Add**.
- 5. Select **Start**.

A web conference will begin and invitations will be sent to attendees while your PC automatically connects to the display and the meeting room audio.

#### **Notes:**

- Ad hoc meetings are set for 60 minutes.
- The meeting can be extended by 30 minutes by selecting the icon  $\boxed{\mathbb{G}}$ If the workspace is available, the meeting will be extended. If the workspace is not available, a notification will pop up.
- If an ad hoc meeting ends early, the calendar updates automatically. This can be changed in **Settings**.

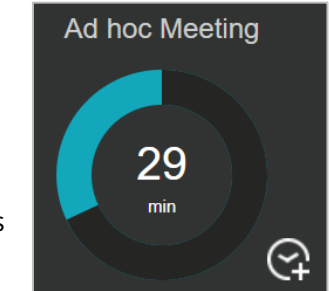

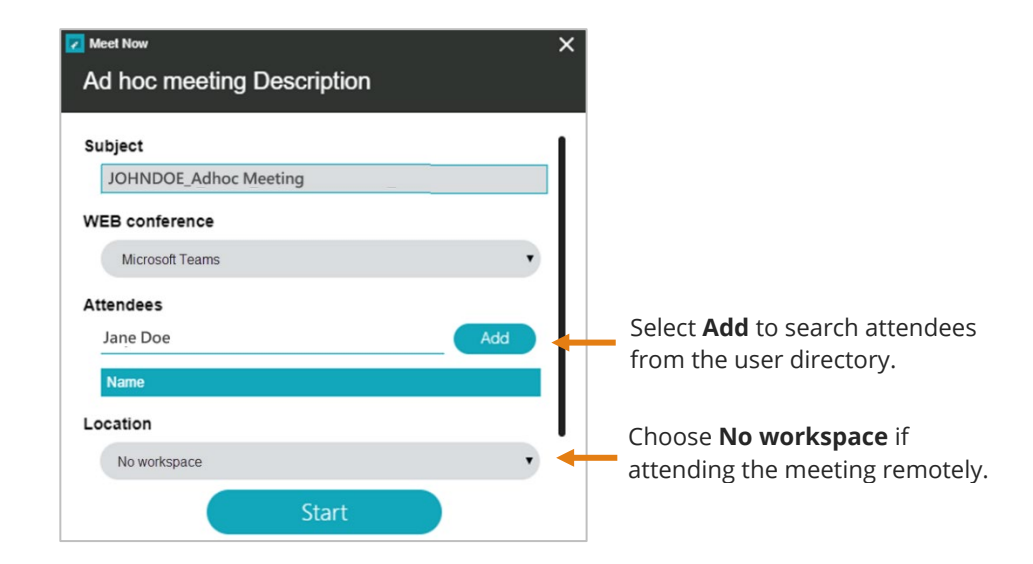

# <span id="page-19-0"></span>**Casting and Automatic Input Switch**

Some display devices support multiple inputs. Since the device input may not be set to use screen casting, Synappx Meeting v2.3 and later supports auto-input switch. Once the casting input is configured by a Synappx administrator, the device will switch to the casting input when a meeting is started or when the casting button is selected.

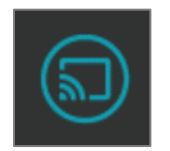

When multiple devices are configured for casting in the workspace, Synappx Meeting will prompt you to select the display device when you start a meeting or cast your PC. When the display is selected, your PC will project to the device.

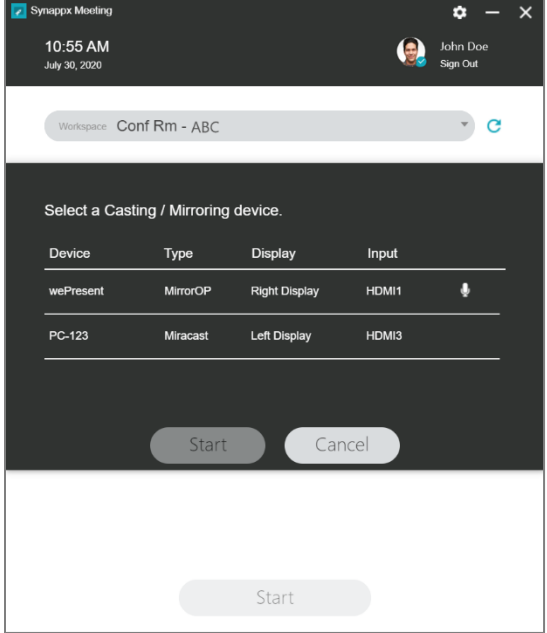

# <span id="page-20-0"></span>**During a Meeting**

# <span id="page-20-1"></span>**Synappx Meeting Assistant**

The Synappx Meeting Assistant helps you manage productive meetings.

Key features:

- Meeting timer
- Extend the meeting with one click
- Access to meeting attachments and cloud storage files
- Shortcuts to frequently used apps and websites
- Hands-free voice control
- Switch presenters with one click
- End meetings with one click

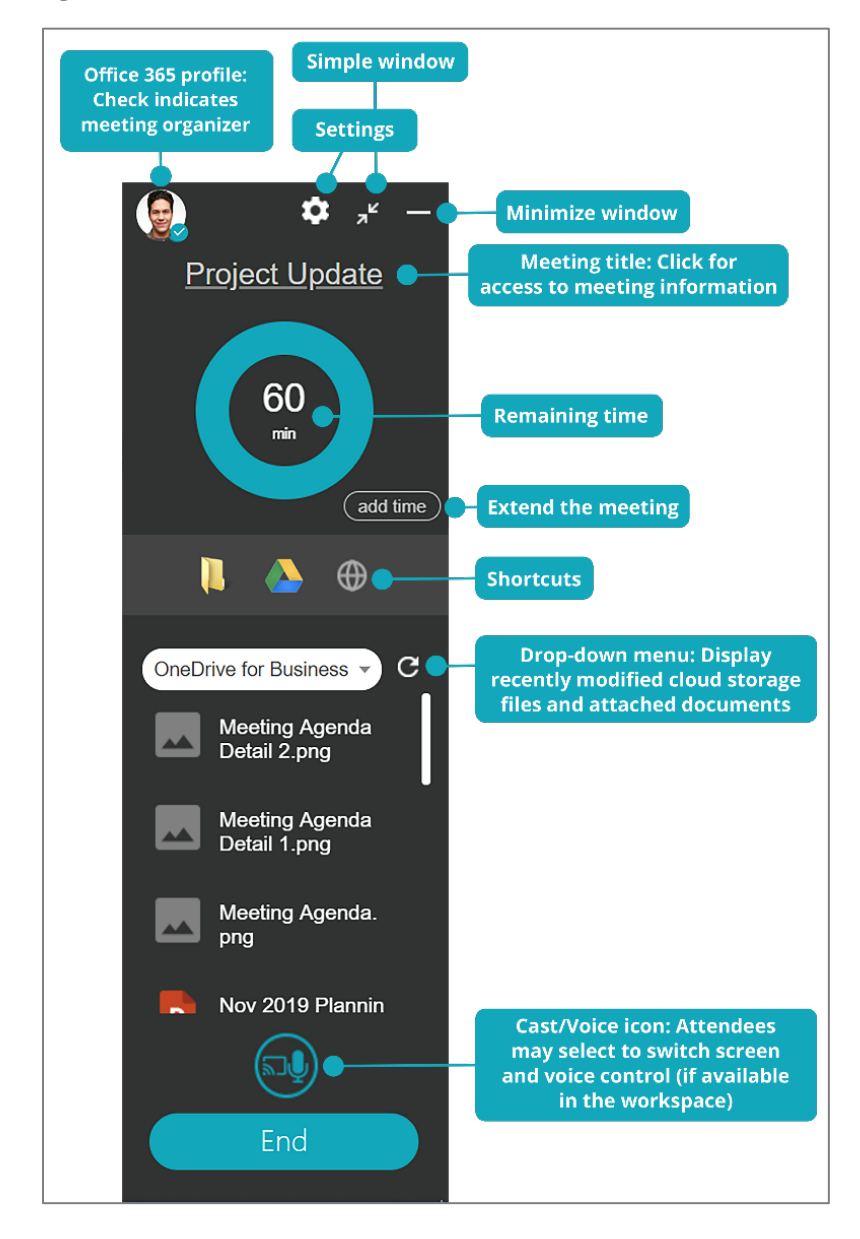

#### **Meeting Timer**

The meeting timer helps you track your meeting's allotted time, control discussions, and conclude meetings as scheduled. Once a meeting starts, the timer counts down.

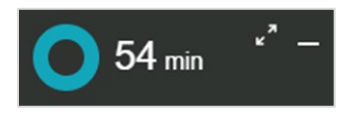

When the scheduled end time nears (10% remaining), the timer color changes to orange, and an **End** button appears as a reminder.

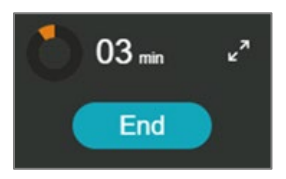

If the meeting goes over time, the color changes to red and the meeting timer counts up.

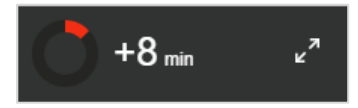

When the timer is minimized, it will stay in the Windows taskbar or Mac dock.

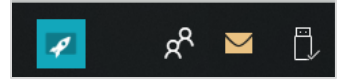

#### **Extending the Meeting**

Select the **add time** option to extend a meeting. The Synappx Meeting Assistant will extend the meeting time by 30 minutes. A notification will pop up if the workspace is unavailable.

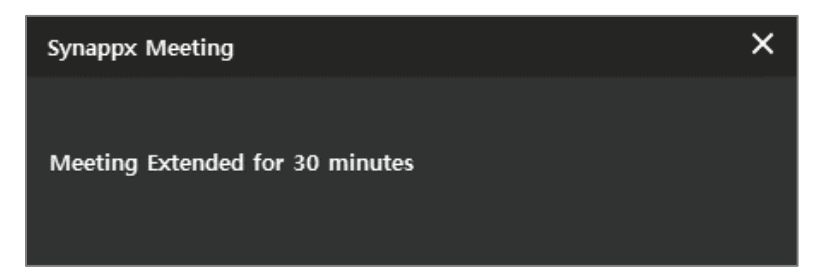

## <span id="page-22-0"></span>**Access to Cloud Storage**

Cloud storage services:

- OneDrive® for Business
- OneDrive
- Microsoft Teams
- SharePoint<sup>®</sup>
- Google Drive™
- Box
- Dropbox

#### **Configure Shortcuts**

1. Open settings from the launcher or meeting assistant and go to the **Cloud Storage** tab. Select the toggle to enable cloud accounts on the Meeting Assistant.

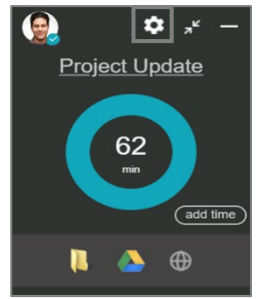

2. You will need to log in to each service upon first time access from the Meeting Assistant.

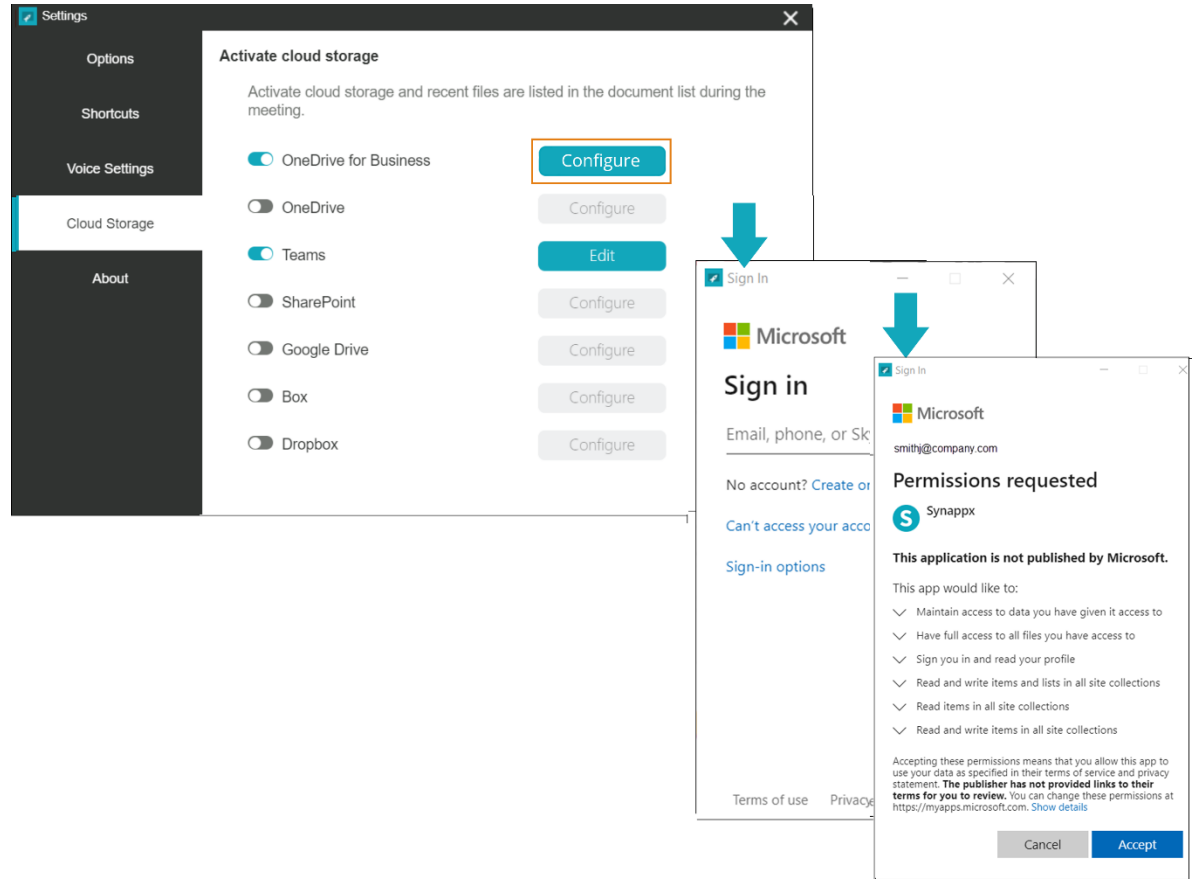

#### **Presenter Switch**

Meeting attendees can become presenters by selecting the cast/voice icon on the Meeting Assistant. (Attendees must first start the meeting on their individual meeting launchers to obtain access to the Meeting Assistant.)

# <span id="page-23-0"></span>Voice Control

Synappx Meeting supports hands-free operation with Amazon Alexa. Supported functions:

- Control PowerPoint<sup>®</sup> presentations
- Open files
- Control SHARP Pen Software
- Control select Sharp displays
- End meetings

**Note:** Voice operation is only available during meetings.

The Synappx administrator must register an echo-enabled smart speaker to a workspace. Then, use voice commands by selecting the microphone icon in the Synappx Meeting Assistant.

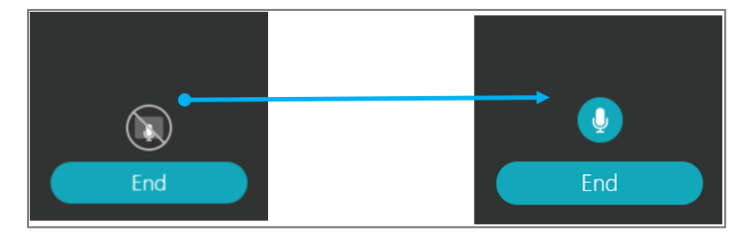

To stop voice control, select the microphone icon again and it will change back to gray.

Synappx Meeting's voice control feature is based on the "My Sharp" skill for Amazon Alexa. Before each voice command, activate the "My Sharp" skill by saying:

Alexa, ask "My Sharp." **or** Alexa, open "My Sharp."

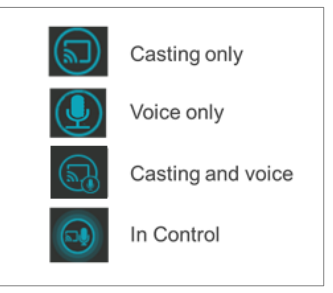

#### <span id="page-24-0"></span>**Control Microsoft 365 PowerPoint Presentations**

Synappx Meeting's voice control feature makes it possible to control a PowerPoint presentation from anywhere in a meeting room. Using simple voice commands, you can start presentations, navigate through slides, and end presentations.

#### <span id="page-24-1"></span>**Start a Presentation**

**Note:** Ensure the PowerPoint file is open and ready for presentation mode on your PC.

**You:** Alexa, ask My Sharp to start a presentation.

**or**

**You:** Alexa, open My Sharp. Start presentation. **Alexa:** Starting presentation from first slide.

#### **Conversation Variations**

**Note:** (the) is optional.

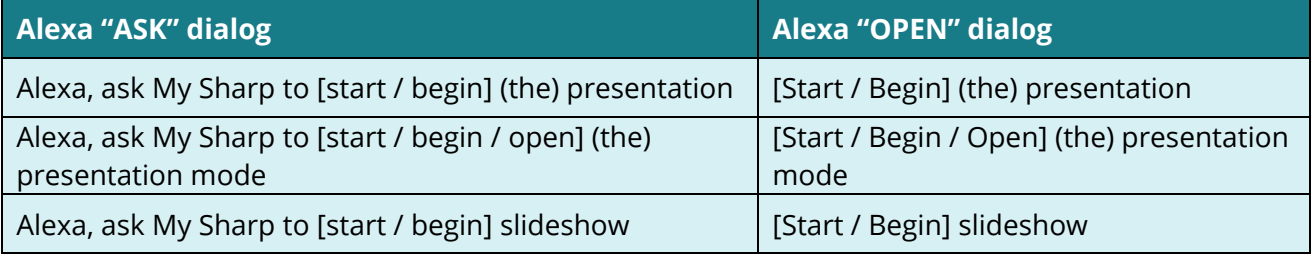

#### **Move to Next Slide**

**You:** Alexa, ask My Sharp to move/go to next slide. **or You:** Alexa, open My Sharp. Move/go to next slide. **Alexa:** Moving to next slide.

### **Conversation Variations**

**Note:** (to) is optional.

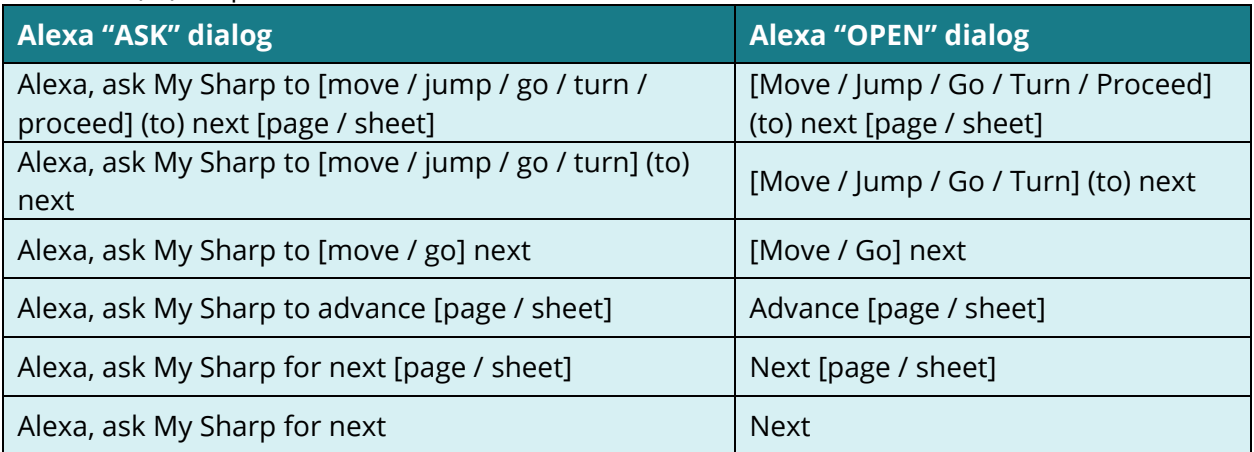

#### **Move to Previous Slide**

**You:** Alexa, ask My Sharp to move/go to previous page.

**or**

**You:** Alexa, open My Sharp. Move/go to previous page. **Alexa:** Moving to previous page.

# **Conversation Variations**

**Note:** (to) is optional.

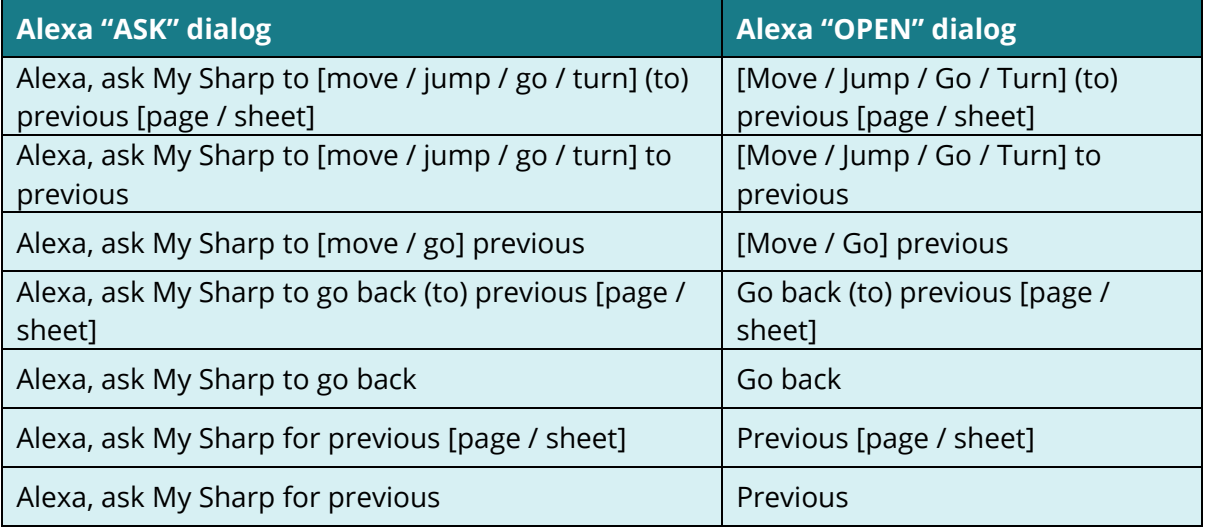

#### **End Presentation**

**You:** Alexa, ask My Sharp to end presentation.

**or You:** Alexa, open My Sharp. End presentation. **Alexa:** Ending presentation.

# **Conversation Variations**

**Note:** (the) is optional.

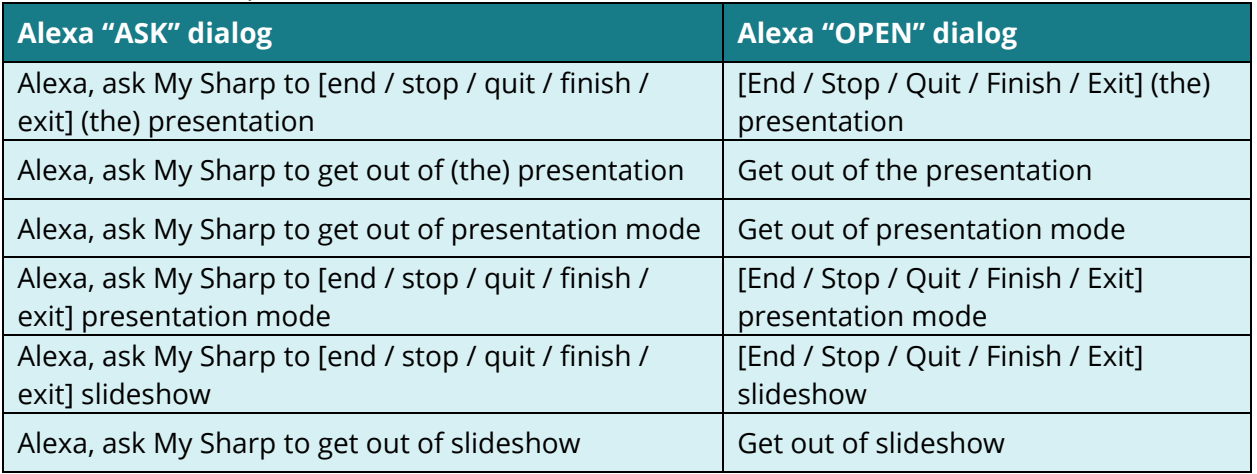

## <span id="page-26-0"></span>**Open Files**

You can open files with voice command by specifying the document number.

#### **Open Files**

**You:** Alexa, ask My Sharp to open document 2. **or You:** Alexa, open My Sharp. Open document 2. **Alexa:** Opening the file.

#### **Open the Document List**

**You:** Alexa, ask My Sharp to open [application name, e.g. OneDrive].

**or**

**You:** Alexa, open My Sharp. Open [application name, e.g. OneDrive]. Alexa: Opening the file list.

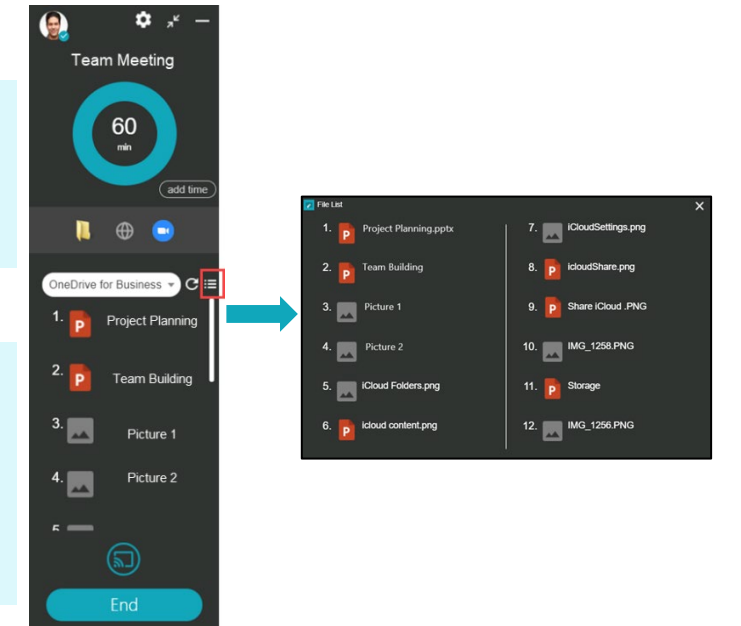

**Note:** You can also say "view" or "access" instead of "open".

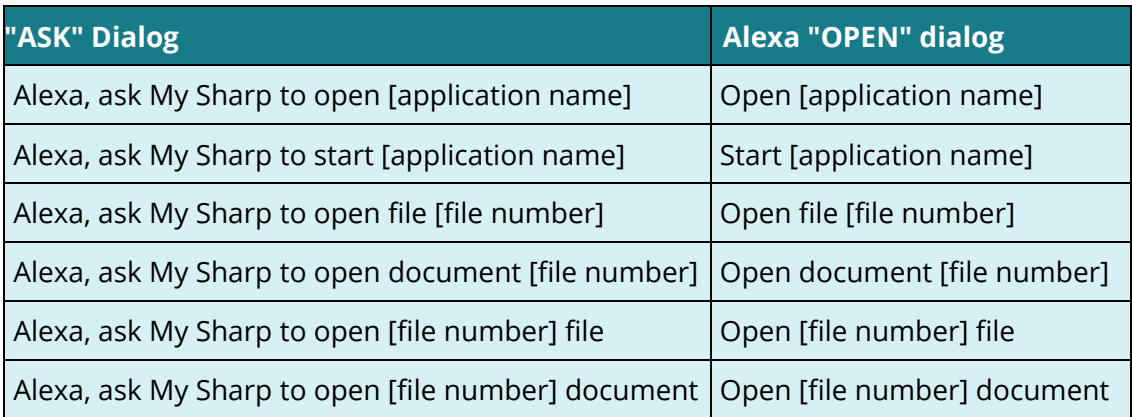

#### <span id="page-27-0"></span>**Pen Software Control**

Sharp Pen Software enables an interactive display to function as a whiteboard. Use voice commands to change the pen color, move to the next page, print a sheet, and close Pen Software. When multiple pens are enabled, the voice commands control Pen 1.

#### **Launch Pen Software**

**You:** Alexa, ask My Sharp to launch Pen Software. **or You:** Alexa, open My Sharp. Launch Pen Software. **Alexa:** Launching Pen Software.

#### **Conversation Variations**

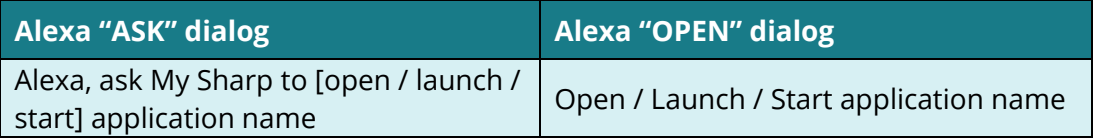

#### **Change Pen Color**

**You:** Alexa, ask My Sharp to change pen color to red.

**or**

**You:** Alexa, ask My Sharp. Change pen color to red. **Alexa:** Changing color to red.

## **Conversation Variations**

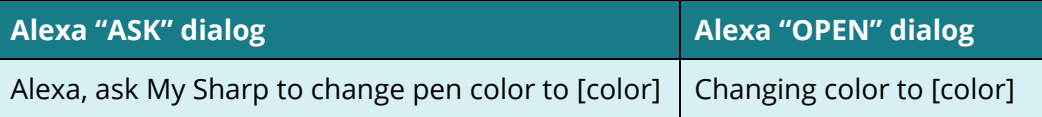

#### **Move to Next Page**

**You:** Alexa, ask My Sharp to move/go to next pate. **or You:** Alexa, ask My Sharp. Move/go to next page.

**Alexa:** Moving to next page.

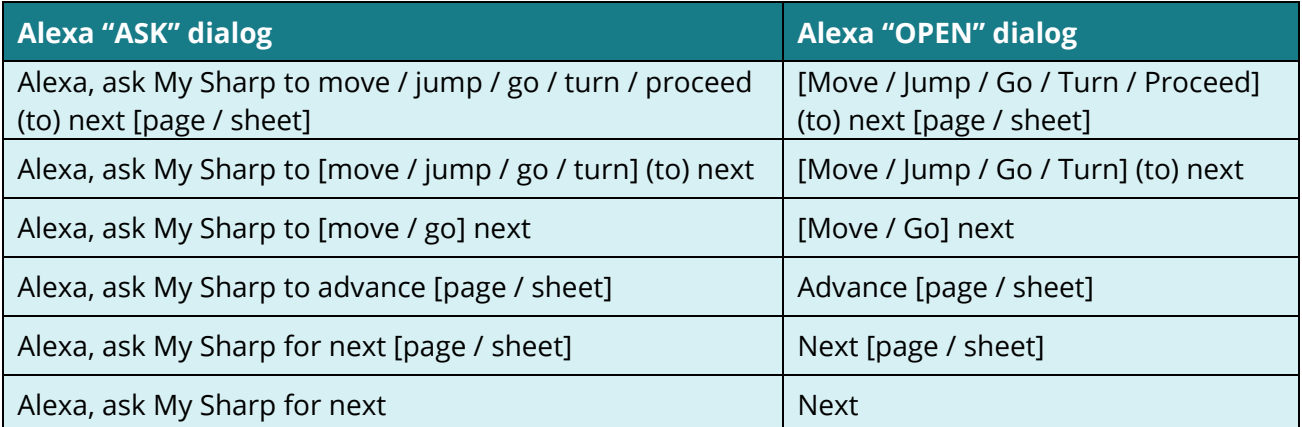

#### **Move to Previous Page**

**You:** Alexa, ask My Sharp to move/go to previous page.

**or**

**You:** Alexa, ask My Sharp. Move/go to previous page. **Alexa:** Moving to next page

#### **Conversation Variations**

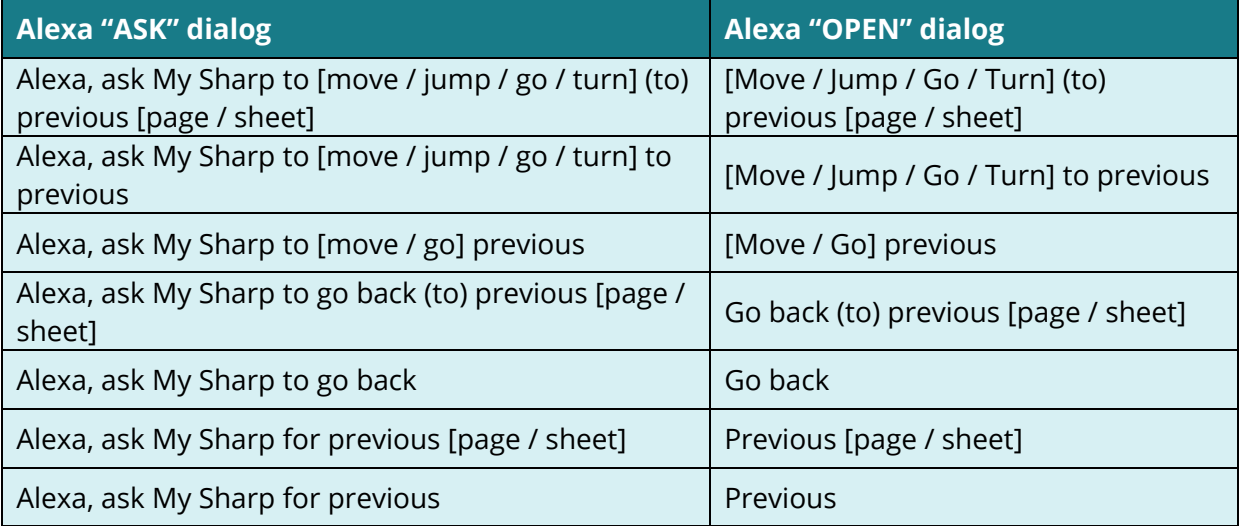

#### **Print the Sheet**

**You:** Alexa, ask My Sharp to print sheet. **or You:** Alexa, open My Sharp. Print sheet. **Alexa:** Print the current sheet? **You:** Yes. **Alexa:** Requesting print.

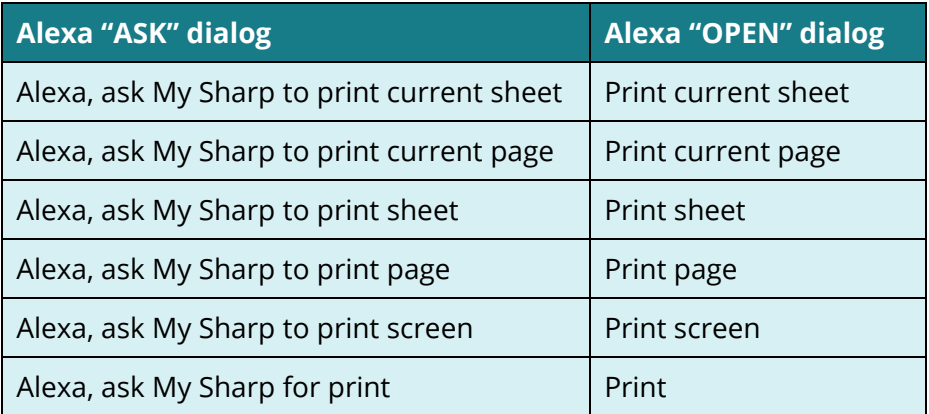

## **Show All Functions**

**You:** Alexa, ask My Sharp to show all functions.

**Conversation Variations or You:** Alexa, open My Sharp to show all functions. **Alexa:** Displaying all functions.

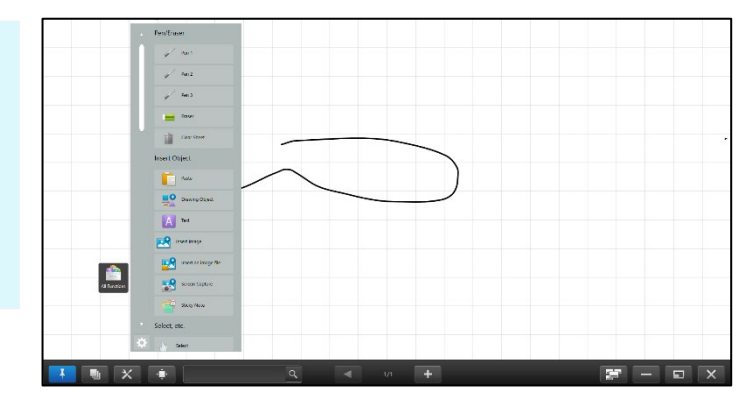

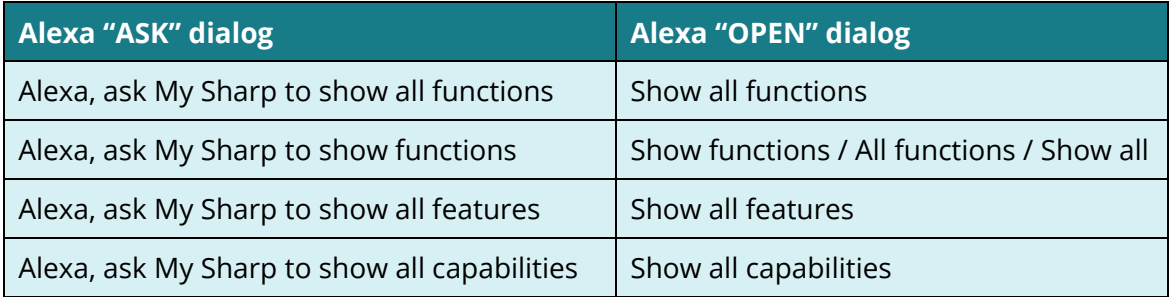

### **Clear Sheet**

**You:** Alexa, ask My Sharp to clear sheet.

**or You:** Alexa, open My Sharp to clear sheet. **Alexa:** Do you want to clear the sheet?

**You:** Yes/No

## **Conversation Variations**

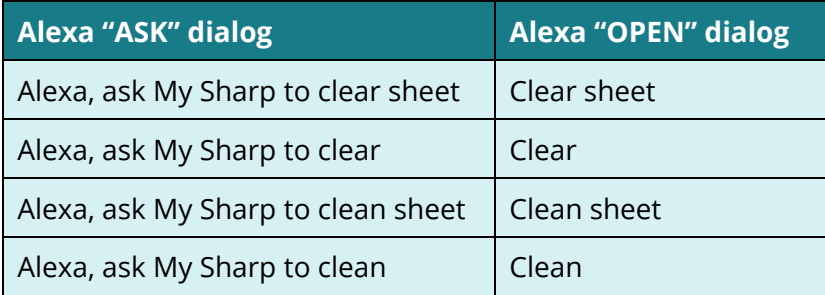

# **Launch Overlay Board**

**You:** Alexa, ask My Sharp to launch overlay board. **or You:** Alexa, open My Sharp to launch overlay board. **Alexa:** Launching overlay board.

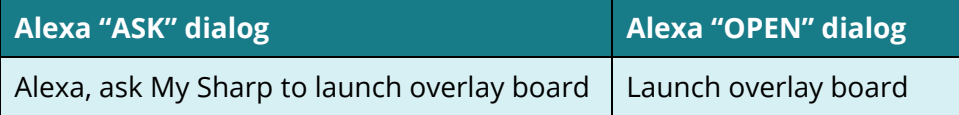

#### **Screen Capture and Paste on Pen Software**

With voice commands, you can capture desktop images and paste them onto Pen Software.

**You:** Alexa, ask My Sharp to capture and paste on Pen Software. **or**

**You:** Alexa, open My Sharp to capture and paste on Pen Software. **Alexa:** Capturing and pasting on Pen Software.

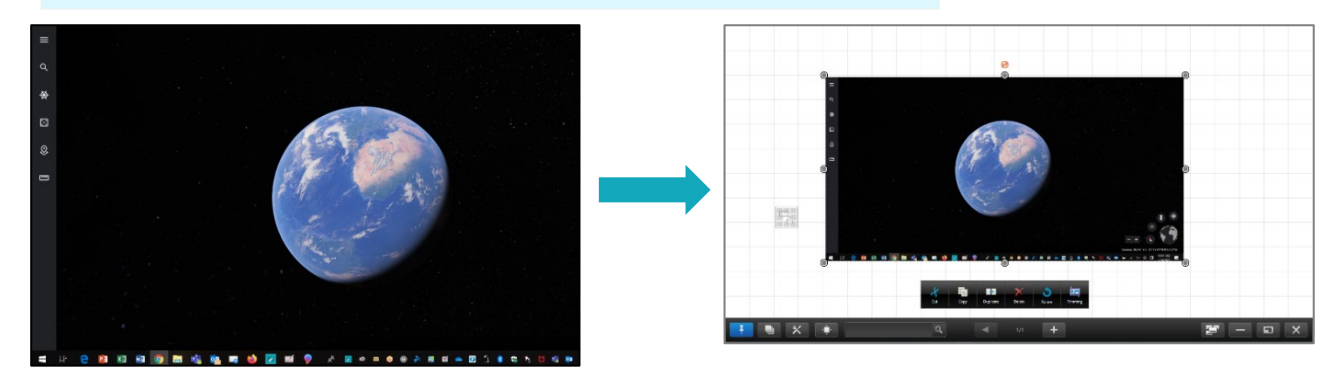

#### **Conversation Variations**

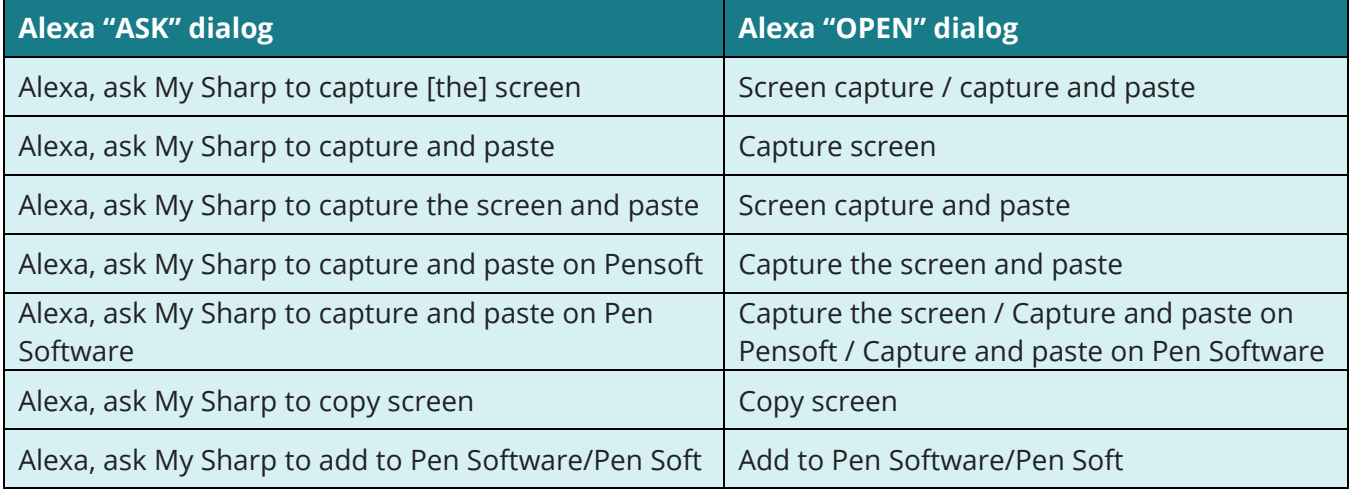

#### **Close Pen Software**

**Note:** Requires Pen Software Version 3.8

**You:** Alexa, ask My Sharp to close Pen Software.

**or**

**You:** Alexa, open My Sharp. Close Pen Software. **Alexa:** Closing Pen software. Would you like to save the sheet?

**You:** No **Alexa:** Closing Pen software without saving the sheet.

**You:** Yes **Alexa:** Closing Pen software with saving the sheet.

# **Conversation Variations**

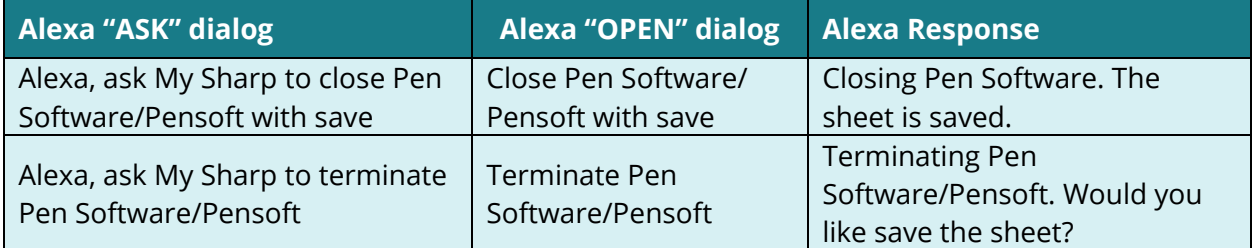

# **Other Close Pen Software Conversation Variations**

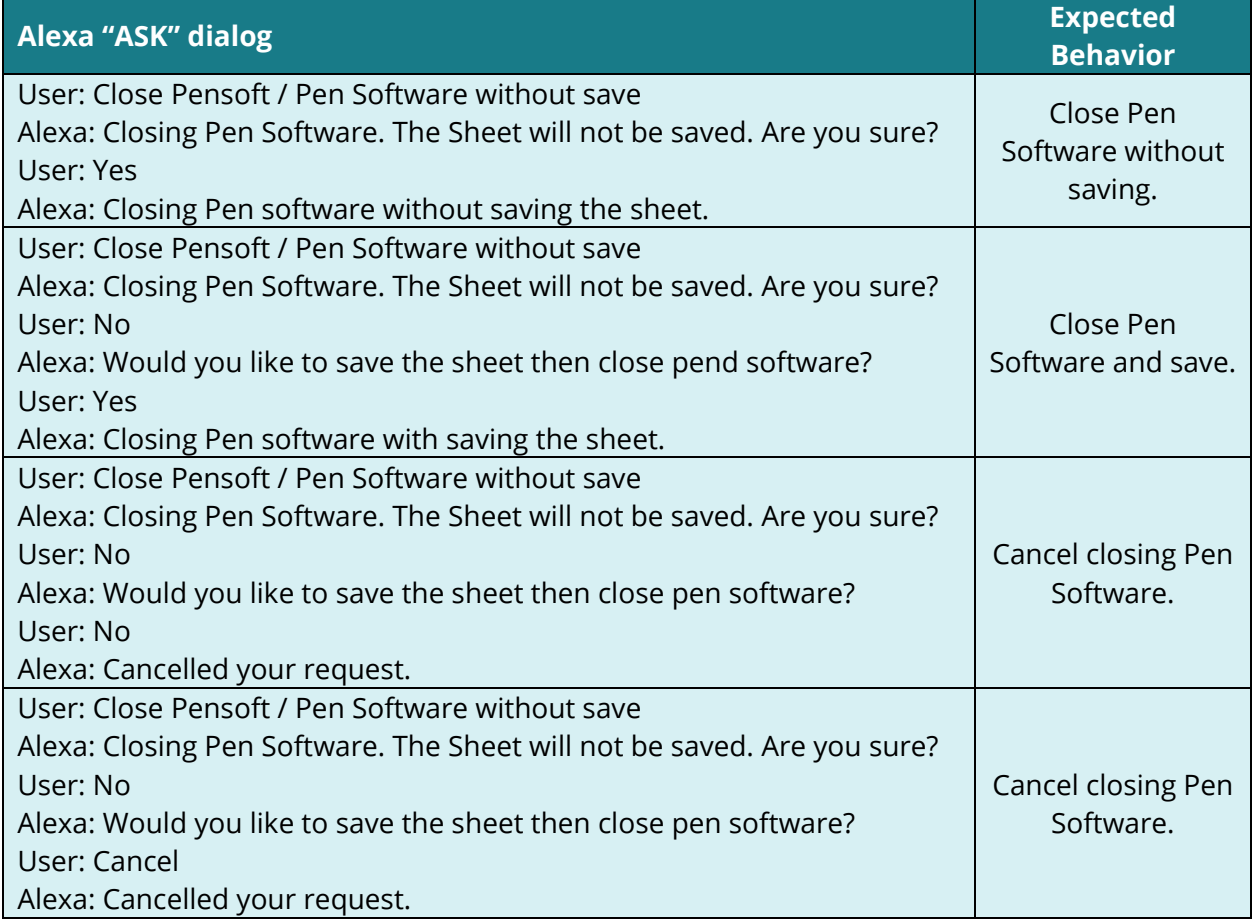

# <span id="page-32-0"></span>**End the Meeting**

You can end meetings through voice command. This command disconnects casting, ends the supported web conference session, exits Pen Software and closes the Synappx Meeting Assistant.

**You:** Alexa, ask My Sharp to end meeting. **or You:** Alexa, open My Sharp. End meeting. **Alexa:** Do you want to end this meeting? **You:** Yes / Okay / Go ahead. **Alexa:** Ending meeting.

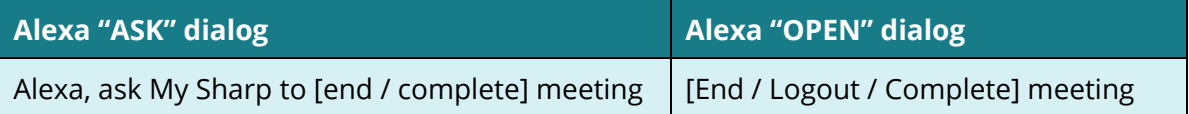

# <span id="page-33-0"></span>**Display Control**

Using voice command, you can control Sharp display products.

- Change input
- Turn display on/off

#### **Change Input**

**You:** Alexa, ask My Sharp to change input HDMI1. **or You:** Alexa, open My Sharp. Change input HDMI1. **Alexa:** Displaying input HDMI1.

#### **Conversation Variations**

**Note:** Ensure the display network card is connected to the network with a static IP address. Input options: HDMI, HDMI1, HDMI2, HDMI3, DisplayPort, DisplayPort1, DisplayPort2, D-SUB, and D-SUB1. If an input is unavailable, Alexa will respond with available options.

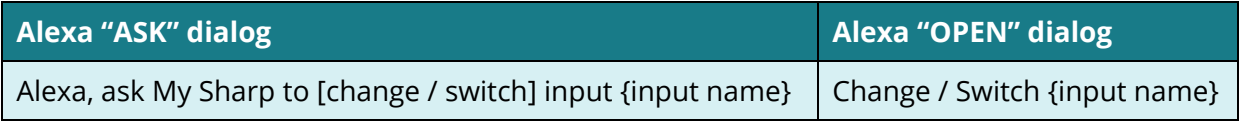

#### **Turn On/Off Sharp Display**

**You:** Alexa, ask My Sharp to turn on/off display. **or You:** Alexa, open My Sharp. Turn on/off display. **Alexa:** Turning on display.

**Note:** The Sharp display will not turn off with voice control if the Direct Drawing application is open. Close Direct Drawing before executing the voice command.

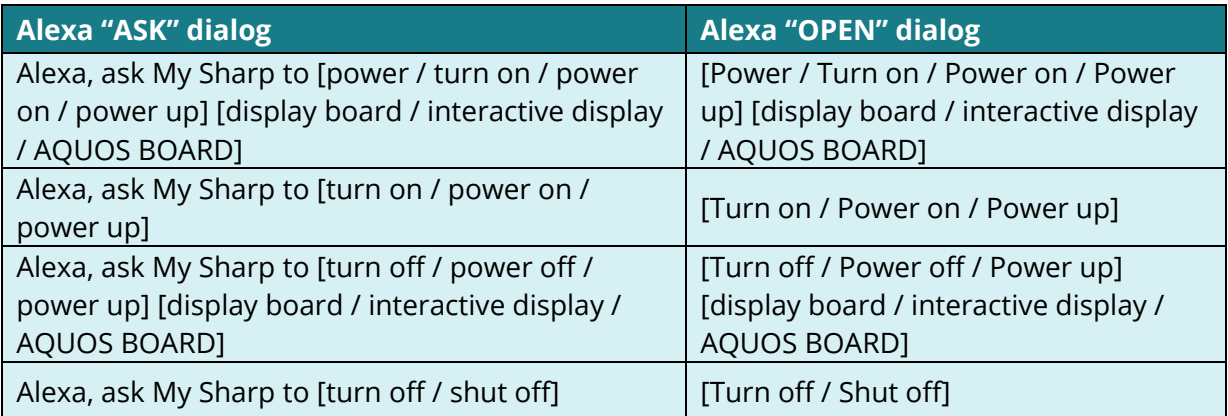

# <span id="page-34-0"></span>End a Meeting

Synappx Meeting helps you end the meeting efficiently. When ten percent of the meeting remains, a reminder will pop up so that you can end or extend the meeting. The end button will also display when the Synappx Meeting Assistant is minimized.

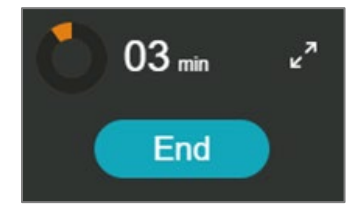

By simply selecting the **End** button or saying "End Meeting" with voice operation, you can disconnect from the web conference on the client device (Windows client only) and end screen mirroring. This action also closes the Meeting Assistant so that the next team can start their meeting promptly.

**You:** Alexa, ask My Sharp to end meeting. **or You:** Alexa, open My Sharp. End meeting. **Alexa:** Do you want to end this meeting? **You:** Yes/No.

## <span id="page-35-0"></span>**Share Meeting Materials (Microsoft 365)**

Meeting organizers can share edited meeting materials with attendees after the meeting. When this feature is enabled, Synappx Meeting automatically creates a Synappx folder in the meeting organizer's OneDrive account and places a folder for each meeting inside. The meeting folder contains an Adobe® Portable Document File (PDF) of the target meeting document in the folder after each meeting, so organizers can choose to share content with meeting attendees. Enable this feature by selecting the toggle in [settings.](#page-36-0)

# **Share Meeting Materials Feature**

- Only available on Windows<sup>®</sup> client OS
- Requires a Microsoft client application
- Not available on the Synappx Meeting mobile app
- Must be enabled in individual user settings (default is off)

# **Here's how it works:**

- 1. Open target file(s) from the file list using the Synappx Meeting Assistant and edit them during the meeting.
- 2. Use the Synappx Meeting Assistant to end the meeting.
- 3. A folder is created for the meeting in the organizer's OneDrive.
- 4. The files (i.e. URL(s), converted PDF file(s), or discussion version(s)) used during the meeting are stored in the OneDrive folder.
- 5. The meeting organizer chooses to share file(s) with attendee(s).

# **Appearance in OneDrive**

- **Folder Structure:** Synappx > Meeting > YYYYMMDD\_[meeting title]
- **File Name Structure:** [original file name]\_synappx\_[YYYYMMDD]

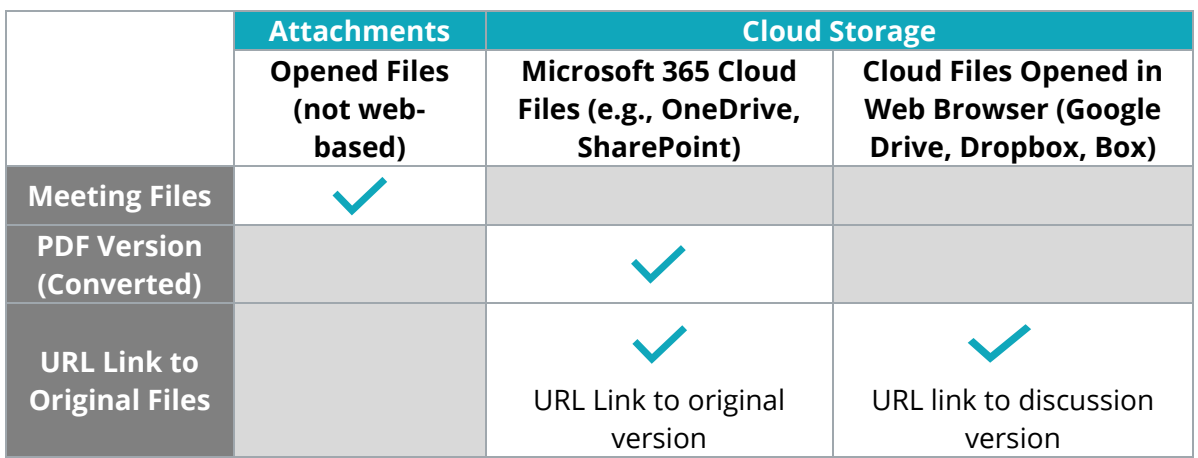

# <span id="page-36-0"></span>Optional Settings

## <span id="page-36-1"></span>**Options**

Synappx Meeting allows you to set preferences in settings.

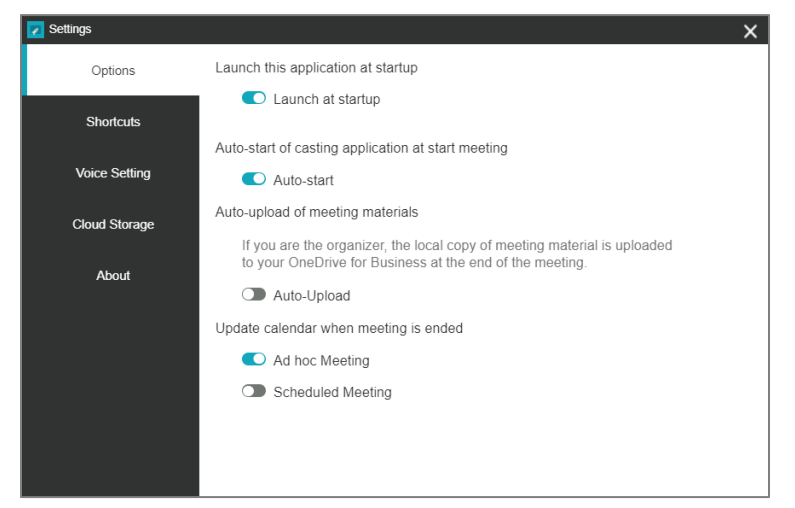

#### **Launch at Startup**

Synappx Meeting opens at computer startup by default. Select the toggle to disable startup  $l$ aunch  $\bullet$ .

# **Auto-Start Casting**

When you start a meeting with Synappx Meeting, you have the option of disabling automatic casting. All other elements of Synappx Meeting occur (e.g., scheduled web conference, Meeting Assistant), and you start casting manually. Automatic casting is enabled by default. Select the toggle to disable  $\Box$ .

#### **Automatic Meeting Material Upload (Microsoft 365)**

Auto-upload of meeting materials is disabled by default (see Share Meeting Materials). Select the toggle to enable auto-upload  $\bullet$ .

#### **Calendar Update**

You have the option to update the Outlook calendar when a meeting ends early. By default, ad hoc meetings are set to update the calendar, not scheduled meetings. By enabling this option, you can free the room for other team members.

# <span id="page-37-0"></span>**Shortcuts**

Shortcuts help you quickly access websites and frequently used document storage (local or cloud folders).

To configure shortcuts:

- Go to Synappx Meeting settings and select **Shortcuts**
- Select **+**
- Enter the name of the shortcut and path or URL
- Upload an icon file to easily differentiate the icon from other shortcut icons (optional)

Once the shortcut is created, the icon will be displayed in the Synappx Meeting Assistant.

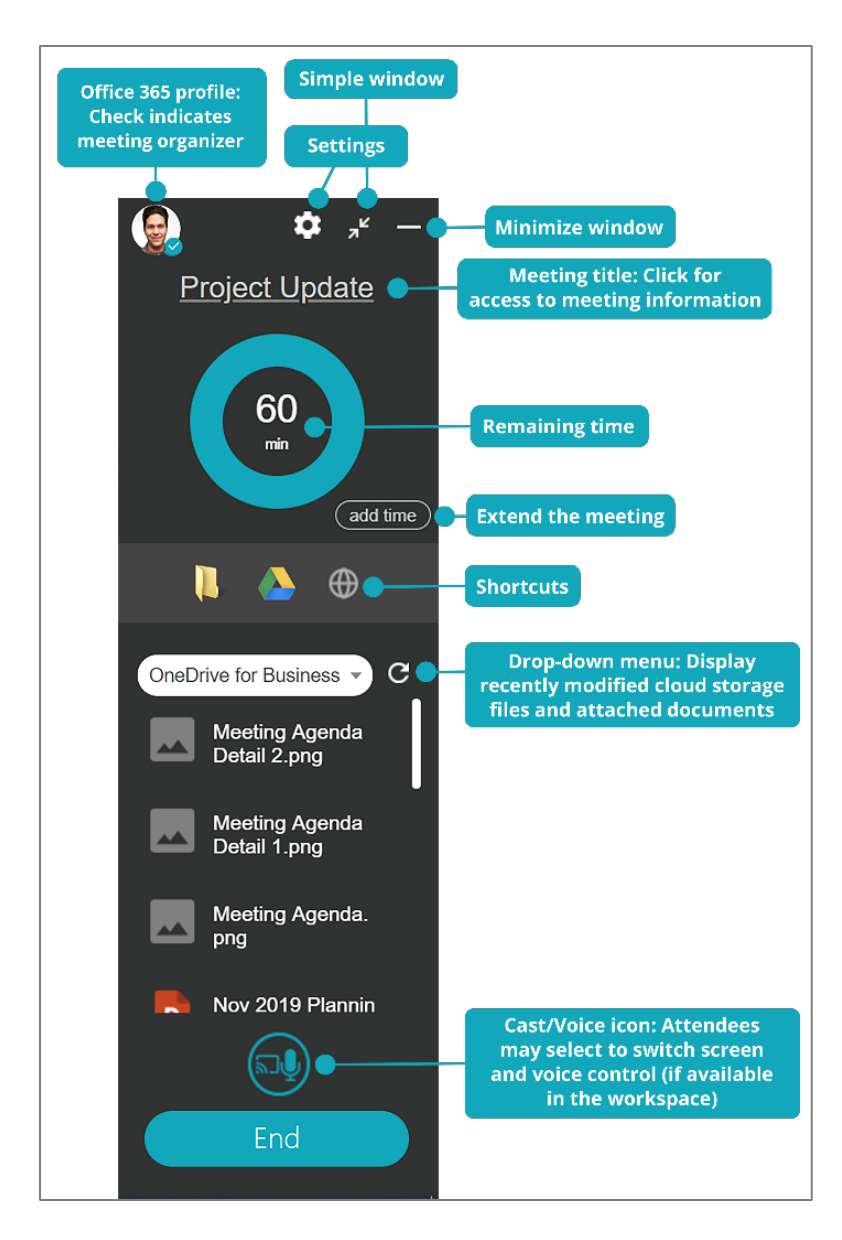

 $\overline{\mathcal{L}}$  Settings Maximum of four shortcuts can be enabled. Options  $+ 1$ Shortcuts z Add Shortcut  $\overline{\mathbf{x}}$ **Voice Setting** File / Application Folder **Cloud Storage** Google Drive Name About URL https://drive.google.com/drive/my-drive Icon  $\oplus$  ... Add

# **Saving and Exporting Shortcuts**

Synappx Meeting shortcuts can be saved and exported to other Synappx installations.

- 1. From the **Shortcuts** tab in **Settings**, select **for** to save shortcuts for export.
- 2. File explorer will appear. Select the folder destination to save the shortcut file and enter a file name. Then select **Save**.

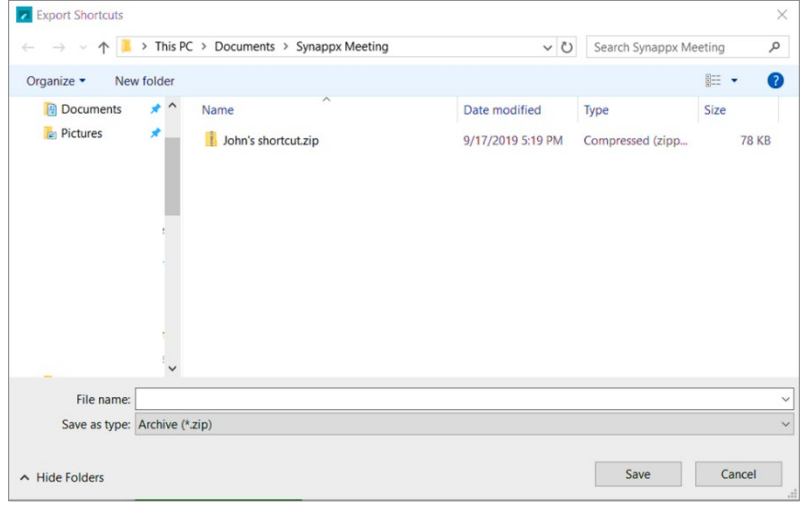

3. Open the Synappx Meeting **Shortcuts** and select  $\mathbf{L}_1$  to import the file. 4. Locate the file and select **Open** to import the shortcut file.

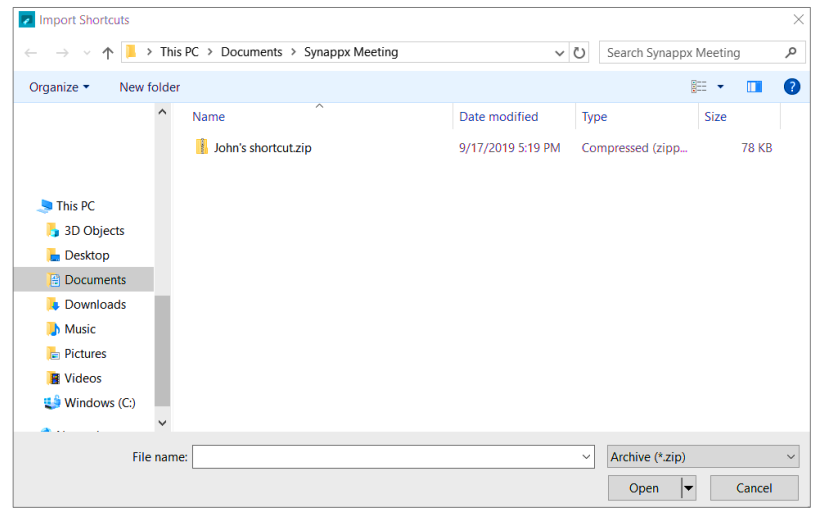

5. Confirm the shortcut files are imported in the **Shortcuts** tab of the **Settings** window.

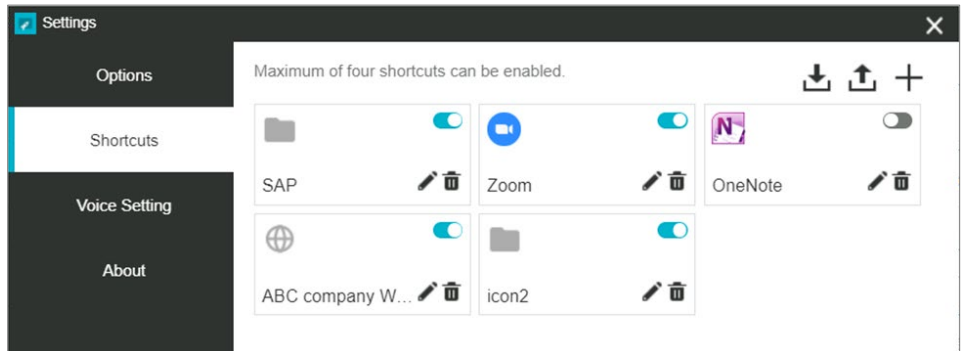

#### <span id="page-39-0"></span>**Voice Setting**

Voice control is enabled by default. Select the toggle to disable startup launch  $\Box$ . Administrators register Amazon Alexa devices in workspaces (See Voice Control for more information).

## <span id="page-39-1"></span>**Cloud Storage**

Configure cloud storage settings for quick access during meetings. See [Access to Cloud Storage](#page-22-0) for more information.

#### <span id="page-39-2"></span>**About**

The **About** tab provides version and license information and links to the support site, privacy policy, and EULA.

# <span id="page-40-0"></span>Synappx Meeting Mobile App

Users can start and access meetings on the Synappx Meeting mobile app (available for iOS and Android™ devices).

Download the app from the Apple® App Store® (iOS) or Google Play™ store (Android).

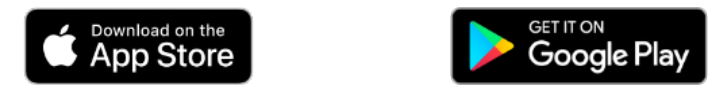

Use your Microsoft 365 or Google Workspace credentials to log in to the Synappx Meeting app.

The chart below highlights feature differences on the mobile app. For more information, see the [System Requirements.](#page-4-0)

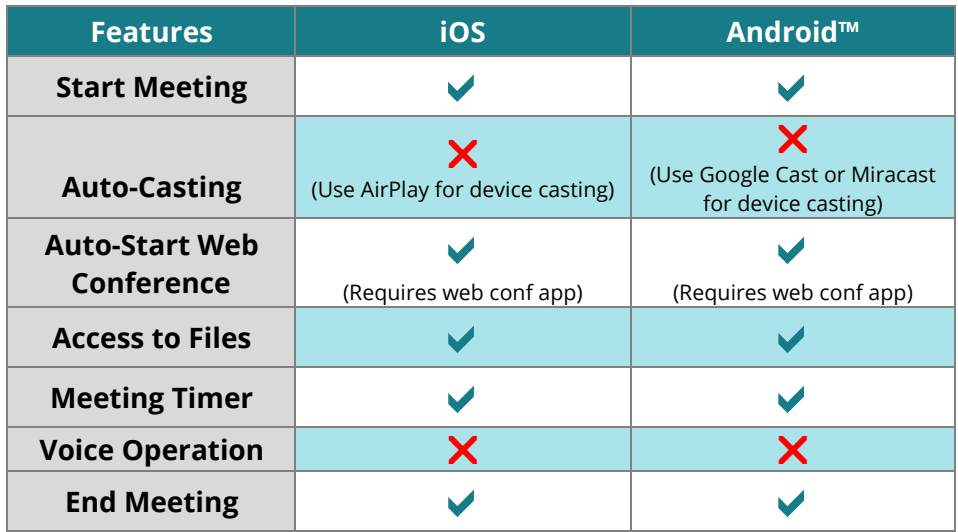

# **Meeting List Screen**

After logging in, you will see a list of your meetings scheduled for the next eight hours.

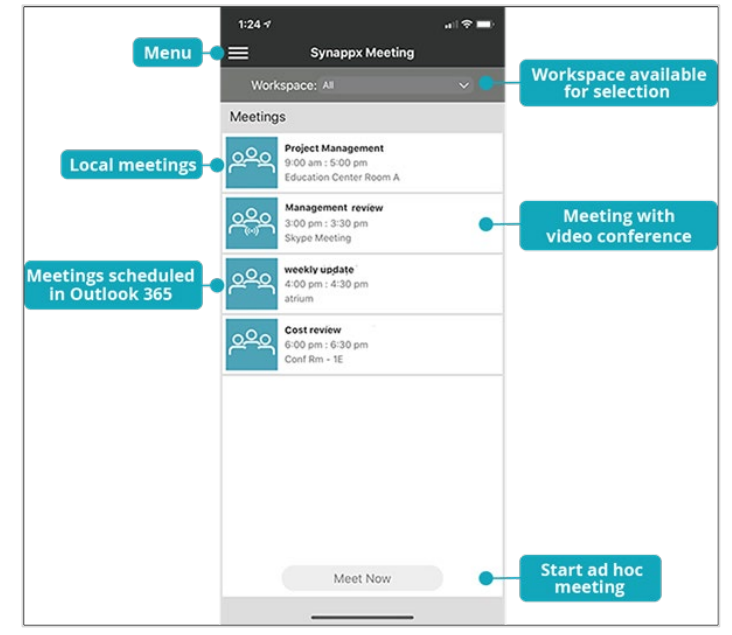

#### **Start Scheduled Meeting**

- 1. From the meeting list screen, tap a meeting to start. The **Meeting Details** screen will display.
- 2. Confirm the meeting details and tap **Start Meeting**. The meeting will start, and the **Meeting Progress** screen will display.

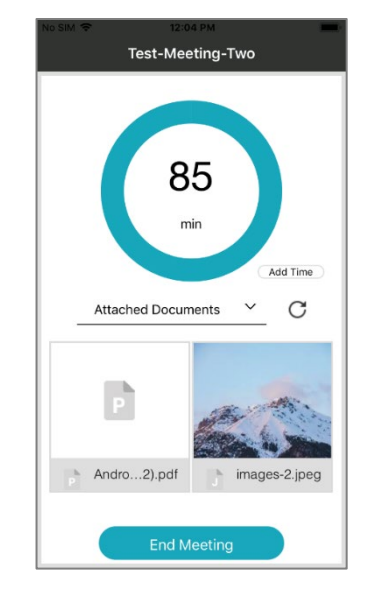

#### **Meeting Timer**

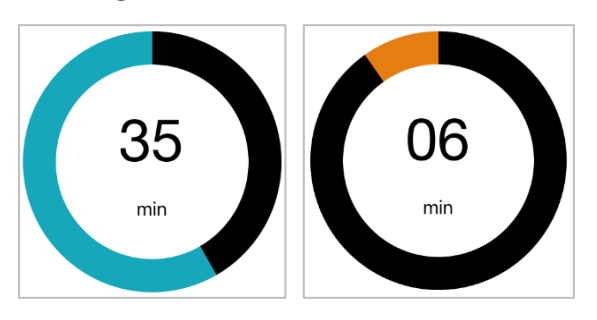

When the meeting is started, the meeting timer starts counting down. The round timer shows the remaining minutes left. When the meeting nears end (10% time remaining), the progress bar color changes to orange. If the meeting goes over time, the progress bar color changes to red and begins counting up.

#### **End Meeting**

To end the meeting, tap **End Meeting**. Select **Ok** to confirm meeting end or select **Cancel** to continue the meeting.

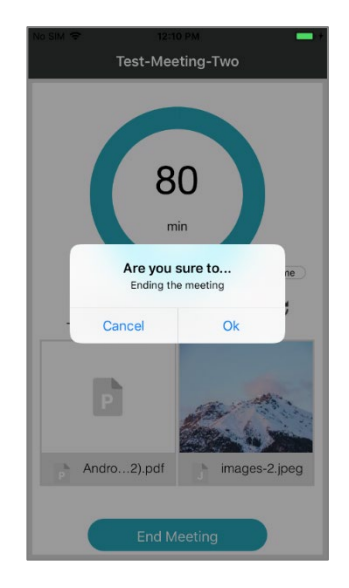

#### **Settings**

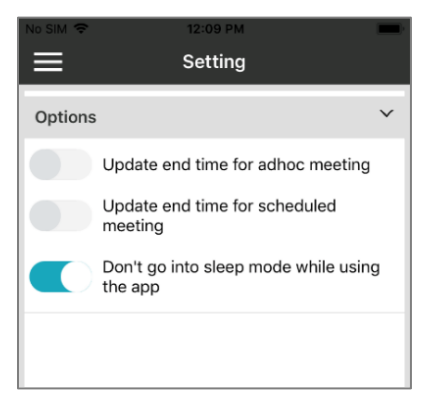

While using Synappx Meeting, the app prevents your phone from entering sleep mode to ensure access to key features like files and the meeting timer. The sleep default setting can be disabled in the app settings.

Under settings you can also enable Synappx to update the calendar for ad hoc and scheduled meetings. This allows you to free the meeting room if the meeting ends early.

This page is left blank intentionally.

# SYNAPPX<sup>™</sup> **TM**

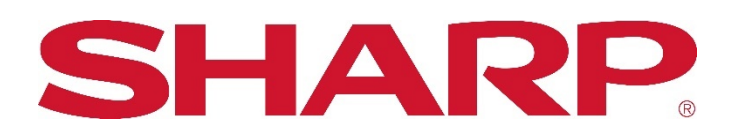

For more information, visit the **Synappx support site**.

Access th[e Synappx Terms of Use](https://business.sharpusa.com/synappx-support/about/termsofuse) a[t https://business.sharpusa.com/synappx-support/about/termsofuse.](https://business.sharpusa.com/synappx-support/about/termsofuse) Access th[e Synappx Privacy Policy](https://business.sharpusa.com/synappx-support/About/Privacy) a[t https://business.sharpusa.com/synappx-support/About/Privacy.](https://business.sharpusa.com/synappx-support/About/Privacy) Access th[e Synappx End User License Agreement](https://business.sharpusa.com/synappx-support/about/EULA) at [https://business.sharpusa.com/synappx-support/about/EULA.](https://business.sharpusa.com/synappx-support/about/EULA)

#### ©2020 Sharp Electronics Corporation. All rights reserved.

Design and specifications subject to change without notice. Some images appearing in this document are simulated. Sharp, Synappx, and all related trademarks are trademarks or registered trademarks of Sharp Corporation and/or its affiliated companies. Amazon, Alexa, Amazon Chime and all related logos are trademarks of Amazon.com, Inc. or its affiliates. Android™, Google Workspace™, Google Cast™, Google Chrome™, Google Meet™ and Google are trademarks of Google Inc. Apple, iOS, Mac, MacOS, iCloud and iPhone are registered trademarks of Apple Inc., registered in the U.S. and other countries. Microsoft®, Windows®, Windows® 10, Microsoft 365®, PowerPoint®, Outlook®, OneDrive®, Skype® and Azure, Microsoft®, Microsoft 365, OneDrive®, Outlook®, PowerPoint®, Skype®, Windows® and Windows® 10® are registered trademarks or trademarks of Microsoft Corporation in the U.S.A. and other countries. Box is a trademark of Box, Inc. ClickShare, MirrorOp® and wePresent<sup>®</sup> are registered trademarks or trademarks of Barco Inc. Dropbox is a trademark of Dropbox, Inc. GoToMeeting® is a registered trademark of LogMeIn, Inc., in the United States and other countries. Jabra and Speak are trademarks of GN Audio A/S and/or its affiliates ("GN Group"). Logitech is either a registered trademark or trademark of Logitech in the United States and/or other countries. IOS is a trademark or registered trademark of Cisco in the U.S. and other countries and is used under license. Miracast® is a registered trademark of Wi-Fi Alliance. WEBEX, CISCO, Cisco WebEx, the CISCO logo, and the Cisco WebEx logo are trademarks or registered trademarks of Cisco Systems, Inc. and/or its affiliated entities in the United States and other countries. ZOOM is a trademark of Zoom Video Communications, Inc. All other trademarks are the property of their respective holders.